# **3 章 電子メールを使おう**

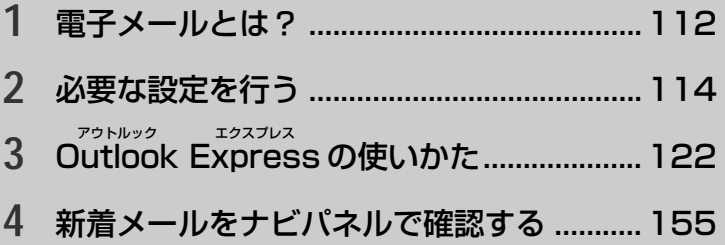

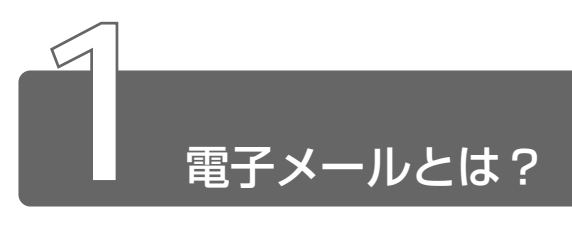

# **1** 電子メールとは

電子メールとは、インターネット上でやりとりする「手紙」です。 郵便の手紙と比べて料金が安く、世界中どこでも短時間で届きます。また、 電話などと違い、時間を気にせず送ったり、受け取ったりできるので便利です。 さらに、画像や文書ファイルなどのデジタルデータもメールと一緒に送れる ため、友人同士のコミュニケーションはもちろん、ビジネスでも欠かせない ものになっています。

「Eメール(Electric Mail の略)」や、「インターネットメール」、「メール」 と呼ぶこともあります。本書では「メール」という言葉を使用します。

# **2** メールのしくみ

パソコンで作った文章や画像などのデータは、電話回線を介してプロバイダ のメールサーバに届きます。プロバイダのメールサーバは、あて先のプロバ イダのメールサーバにデータを送ります。データを受け取ったプロバイダは、 受信者別にメールを整理して保存します。受信者は、プロバイダのメール サーバに接続し、自分あてに届いたメールを受け取り、パソコンに保存します。 このように、メールは、自分の都合に合わせて送受信することができます。

● メールサーバ●メールの配信サービスを提供するコンピュータ。 メールの配信では、送信のために利用される SMTP サーバと、届 いたメールを保存し、受信者が取りにくるのを待つ POP3 サーバ の2種類がある。

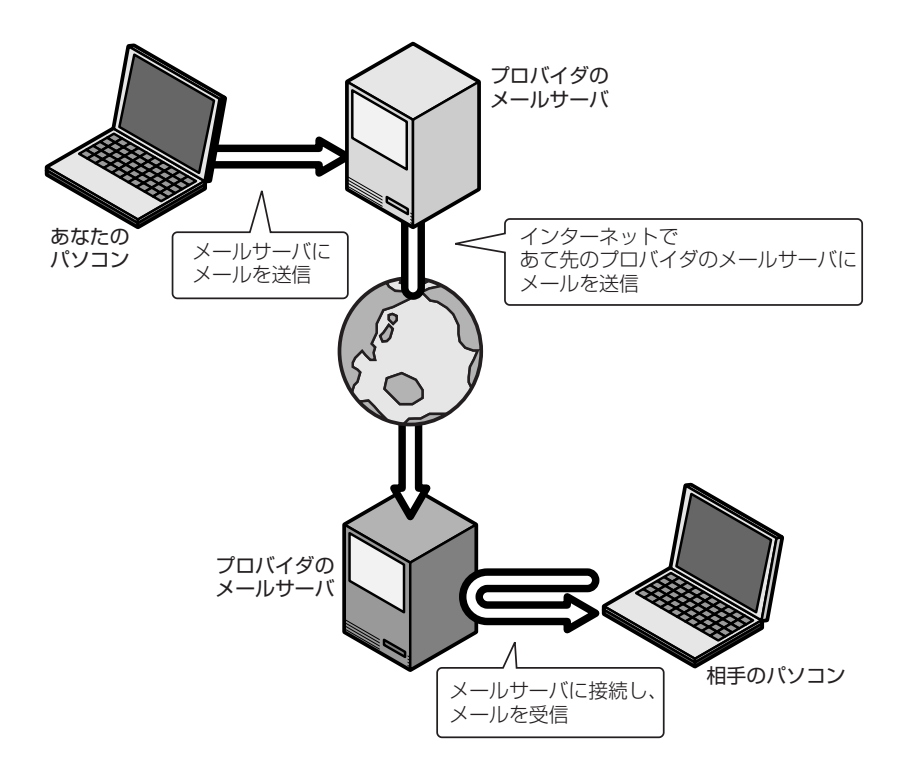

電 子 メ ー ル を 使 お う

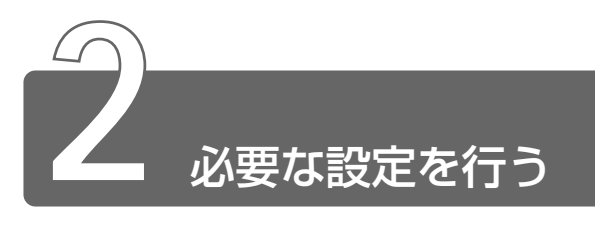

アウトルック エクスプレス 本製品にはメールソフト「Outlook Express」がプレインストールされてい ます。 ここでは「Outlook Express」の使いかたについて説明します。その他の メールソフトを使う場合は、『メールソフトに付属の説明書』をご覧ください。

ここでは、すでにプロバイダへの入会が完了している場合について説明します。

 $\frac{1}{2}$  デープロバイダへ入会していない場合 ン [2章 インターネットを楽しもう]

メールの使いかたについて、次の流れで説明します。

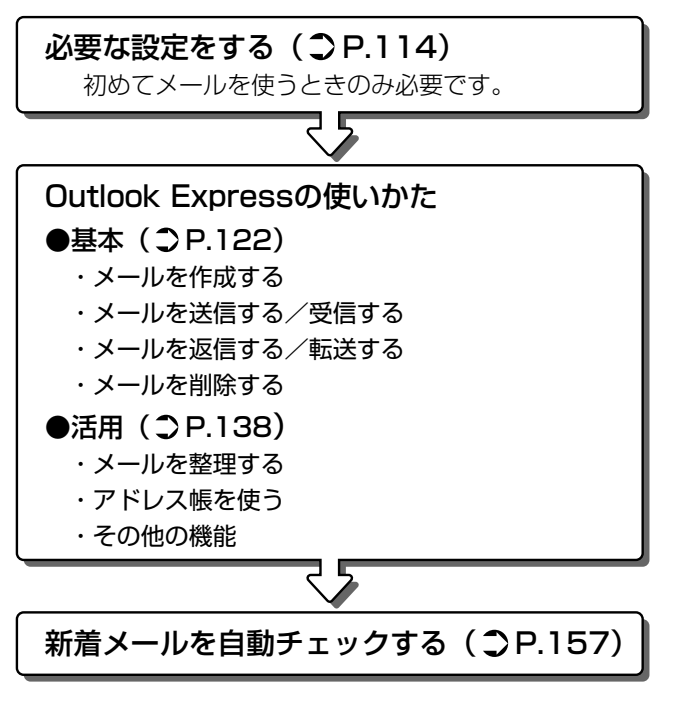

\*本章で使用している画面は表示例です。

## 必要な設定をする

初めてメールを使うときは、プロバイダのメールサーバの種類やメー ルサーバに接続するアカウント名、パスワードの設定が必要です。次 の手順で行なってください。

また、ここで説明している内容は一般的な手順です。ここでの設定が 必要ない場合もあります。詳細が不明な場合はプロバイダにお問い合 わせください。

1 デスクトップ上の [Outlook Express] アイコン ( | 1) をダブルクリックする

Outlook Express が起動すると、[インターネット接続ウィ ザード]の[名前]画面が表示されます。

[名前]画面が表示されない場合は、Outlook Express 画面で [メールアカウントの設定]をクリックしてください。

*2* [表示名]に名前を入力し、[次へ]ポタンをクリックする ここで入力した名前が、メールを送信したとき[送信者]に表示 されます。

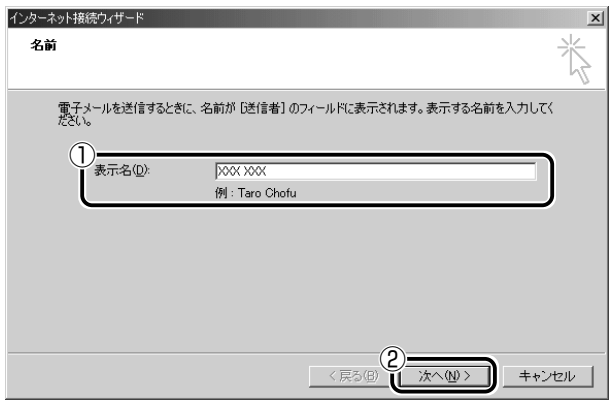

**3 [既存の電子メールアドレスを使用する]をチェック( )** した後、メールアドレスを入力し、[次へ]ボタンをクリッ クする

メールアドレスはプロバイダから割り当てられているメールアド レスを「XXX @ XX.XX」の形で、半角英数字で入力します。

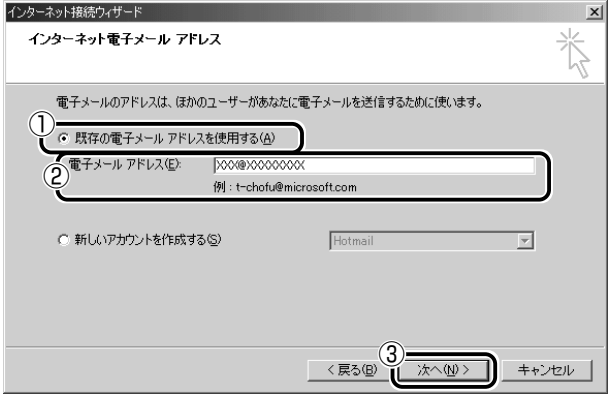

*4* 電子メールサーバ名を設定し、[次へ]ボタンをクリックする 受信メールサーバ、送信メールサーバの種類は、ご契約のプロバ イダによって異なります。プロバイダから送付された書類をご確 認のうえ、入力してください。

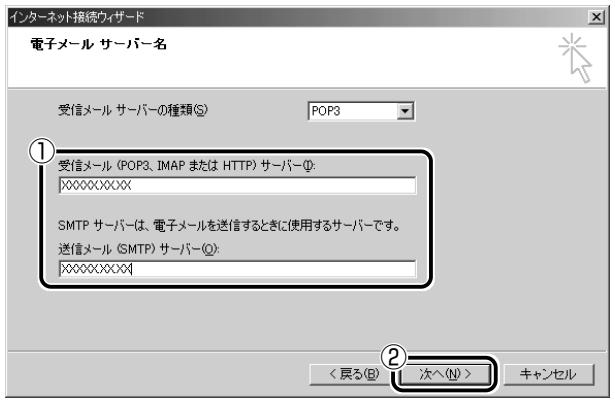

## *5* アカウント名とパスワードを入力し、[次へ]ボタンをク リックする

[アカウント名]には、ユーザ名を入力します。ユーザ名とパス ワードは、プロバイダとの契約時に決まります。

プロバイダから送付された書類をご確認のうえ、入力してください。

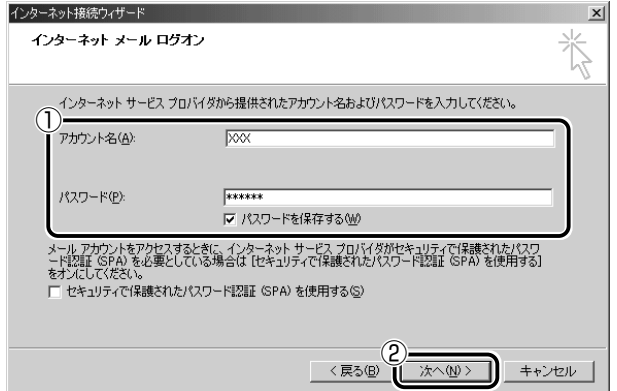

## *6* [完了]ボタンをクリックする

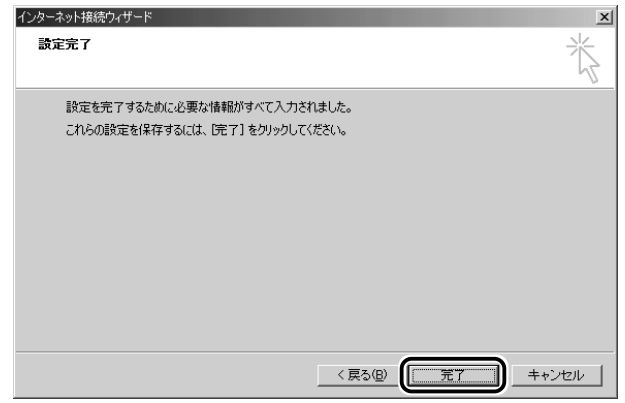

以上で設定は完了です。

オプションの設定

メールをより便利に使うための設定をご紹介します。

*1* メニューバーの「ツール]をクリックし、表示されたメ ニューから「オプション]をクリックする

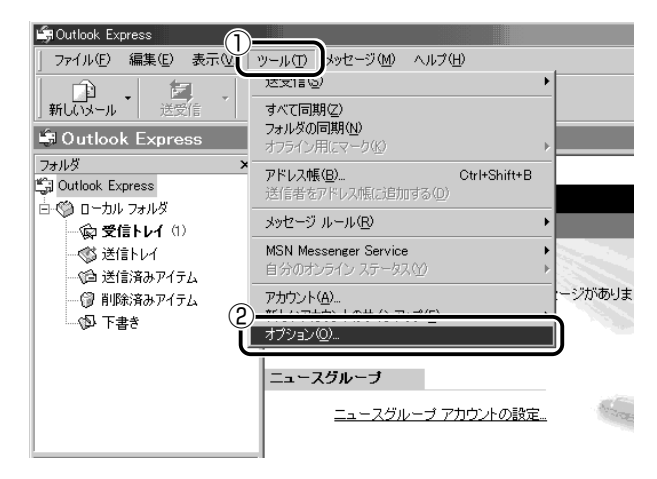

[オプション]画面が開きます。

#### *2* 各タブで設定を行う

オプションの設定は必ずしも行う必要はありませんが、設定する と Outlook Express をより便利に使うことができます。 本書では、オプション 1 ~ 4 の設定を行なった前提で説明して います。

#### オプション 1 手動でメールのメッセージを受信する場合

#### [全般] タブの [メッセージの送受信] で [起動時にメッセージの送受 信を実行する]のチェックをはずす

メールの送受信を行うときだけメールサーバに接続する設定になります。 「起動時にメッセージの送受信を実行する]をチェックしていると、 Outlook Express を起動すると同時にインターネットに接続してしま います。通常は Outlook Express を起動してから、都合のいいとき に手動で送受信を実行したほうが便利です。

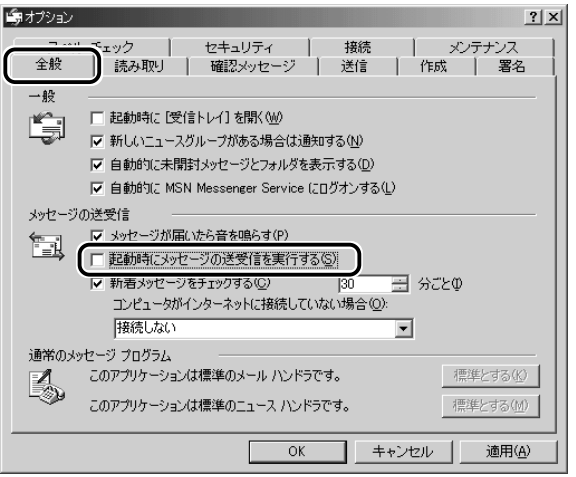

#### オプション 2 数通のメールをまとめて送りたい場合

[送信] タブの [送信]で[メッセージを直ちに送信する]のチェック をはずす

メールの送信をまとめて行う設定になります。

メールを 1 通書くたびにインターネットに接続するのではなく、手動 で送信を実行したほうが数通のメールをまとめて送りたい場合などに、 便利です。

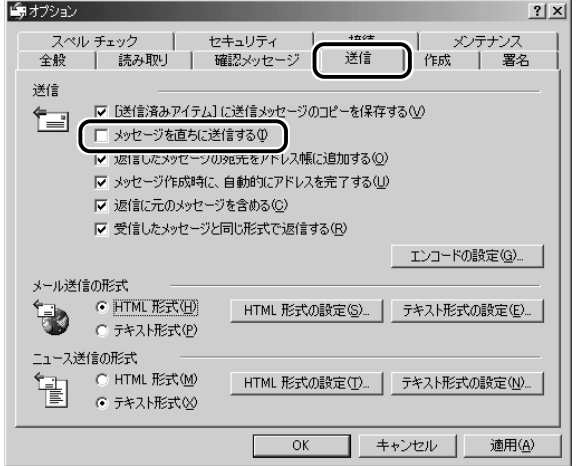

#### オプション 3 メールの形式を選択する場合

[送信] タブの「メール送信の形式] で「テキスト形式] をチェック (6)する

HTML 形式で送信した場合、相手のメールソフトが HTML 形式に対 応していないと、メールが文字化けして、内容を読むことができない 場合があります。通常は、どのメールソフトでも読めるように、テキ スト形式でメールを送るほうが良いでしょう。

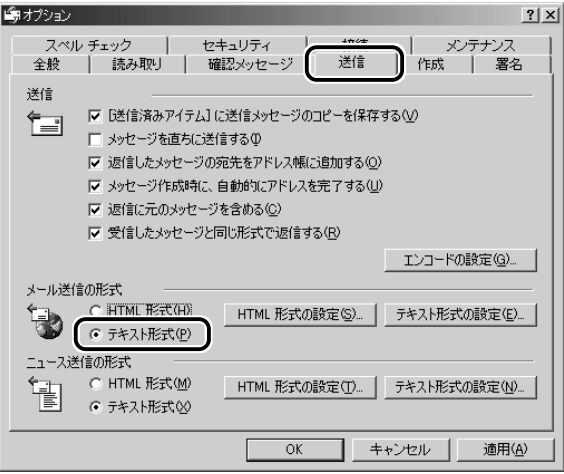

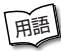

- 用語� テキスト形式 メールの本文が文字だけで記述されていること。 ● HTML 形式 ● メールの本文が htm ファイル形式で記述されてい ること。画像を貼りこんだり、リンクを貼れる。
	- 文字化け 文章が意味不明な文字の羅列で表示され、読めない状 態。データのやり取りをするパソコンやアプリケーション同士の 設定が異なる場合などに起こる。

#### オプション 4 インターネットへの接続を終了する場合

[接続] タブで [送受信が終了したら切断する] をチェックする( ▽)

送受信が完了したら、自動的にインターネットの接続を切る設定にな ります。

接続したままだと、メールの送受信を実行していなくても電話料金が かかります。一時的にメールの送受信を行うためであれば、送受信後 は自動的に接続を切る設定にしておくと便利です。

メール送受信の後、接続したままブラウザを起動してホームページの 閲覧などを行う場合は、見終わったときに手動で必ず接続を切ってく ださい。

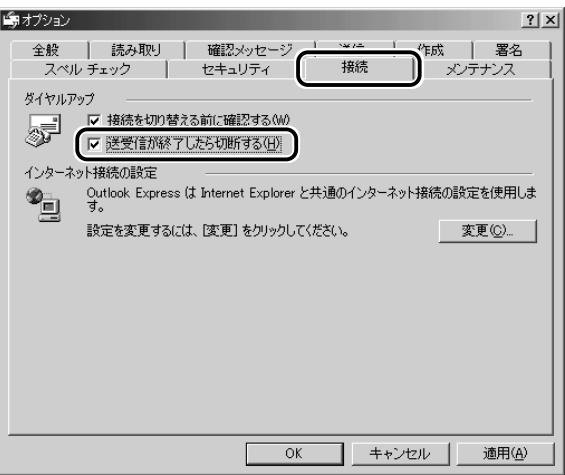

## *3* [OK]ボタンをクリックする

以上で基本的なオプションの設定は完了です。

# ファットルック<br>**Outloo**k Expressの使いかた

# **1** Outlook Expressを起動する

Outlook Express を起動する代表的な方法を説明します。

**3**

## 方法 1 - [Outlook Express] アイコン ( ) から起動する

*1* デスクトップ上の [Outlook Express] アイコン ( | - ) をダブルクリックする

#### 方法 2 -ジョグボタンから起動する

ご購入時は「Outlook Express」が起動するように設定されています。

*1* ジョグボタンを上または下に回す ジョグボタンを回すたびに、次のよ うにナビパネルの表示が切り替わり ます。

CD/DVD\* デジタルオーディオ� インターネット メール�

\*CD-R/RWモデルでは[CD]と表示されます。�

*2* 「メール」が表示されたら、ジョ グボタンを押す Outlook Express が起動します。

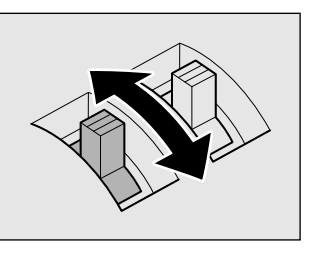

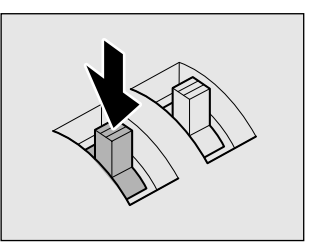

パソコン本体の電源が入っていないときは電源が入ります。 スタンバイ機能を実行中、または休止状態のときにジョグボタンを 押すと、電源を切る前の状態が再現された後、「Outlook Express」 が起動します。

a a s

# 2 Outlook Express画面

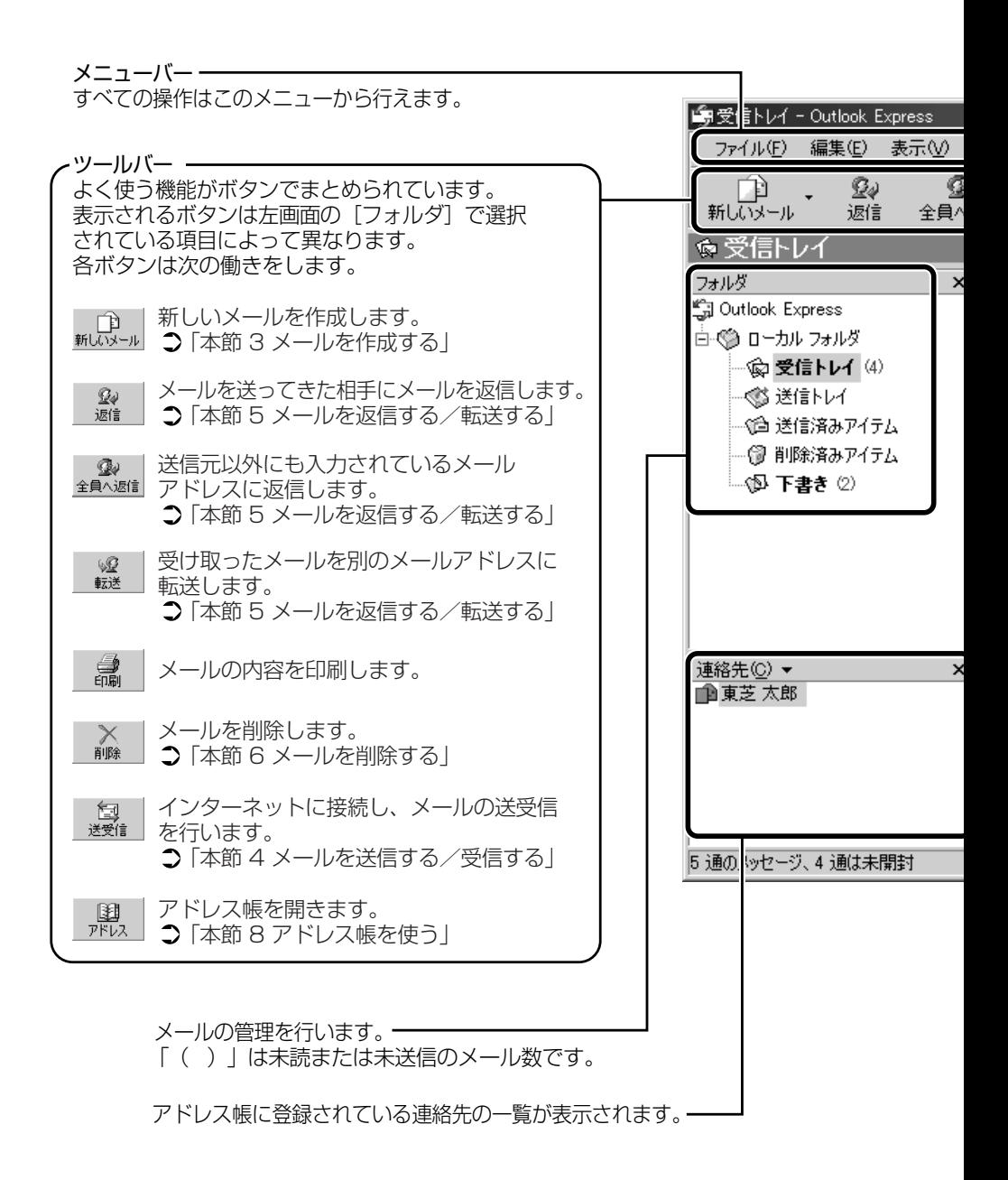

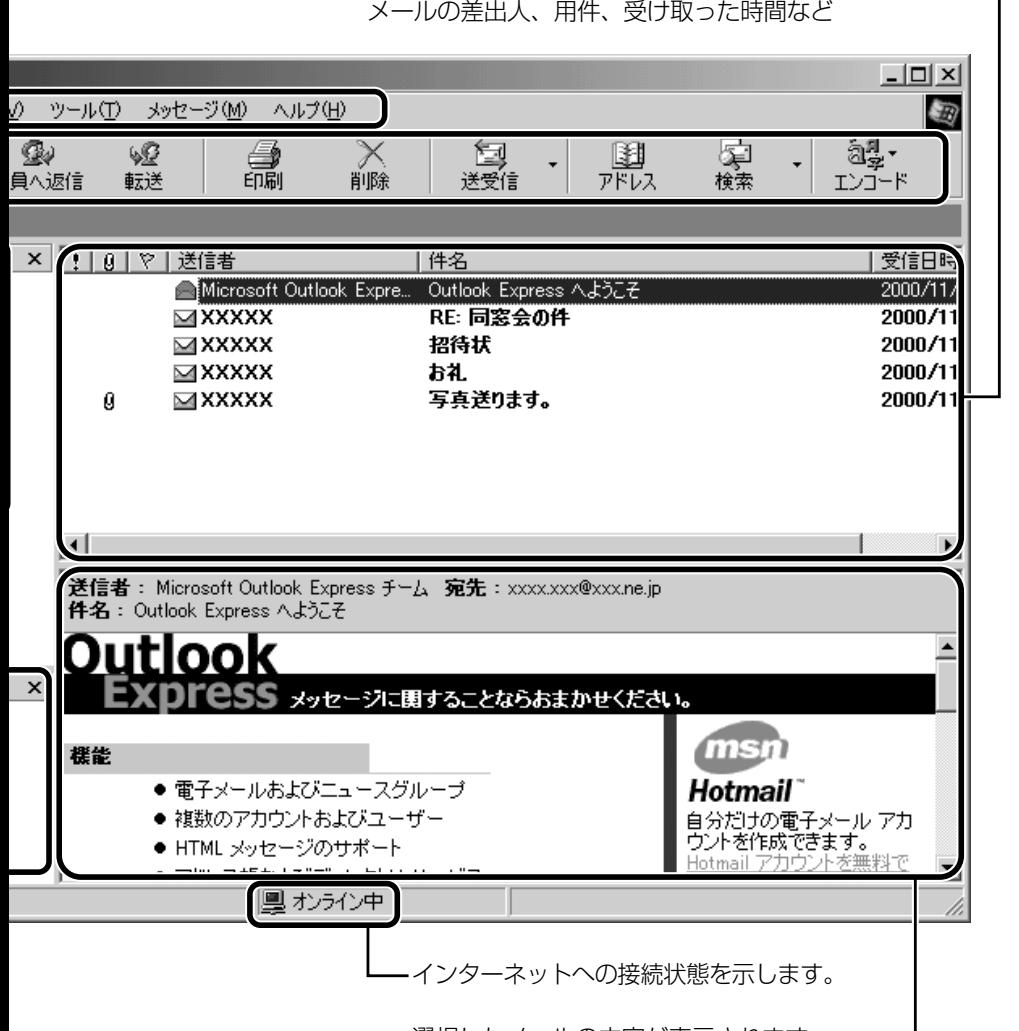

#### メールの情報が表示されます。� メールの差出人、用件、受け取った時間など�

選択したメールの内容が表示されます。

#### 電 子 メ ー ル を 使 お う

# **3** メールを作成する

メールを送受信するときはインターネットへの接続が必要です。しかし、 メールを作成したり、受け取ったメールを読むときなどは接続の必要はあり ません。

メールの作成が終わった後でインターネットへ接続しましょう。

メモ� ● インターネットに接続した状態でメールを作成していると、作成 中も電話料金やプロバイダの利用料金がかかります。

*1* ツールバーの [新しいメール] ボタン (  $_{\frac{1}{\text{M\text{-}GNN}-\text{M}}}\vert$  ) をクリッ クする

「メッセージの作成]画面が表示されます。

2 [宛先] と、[件名] を入力する

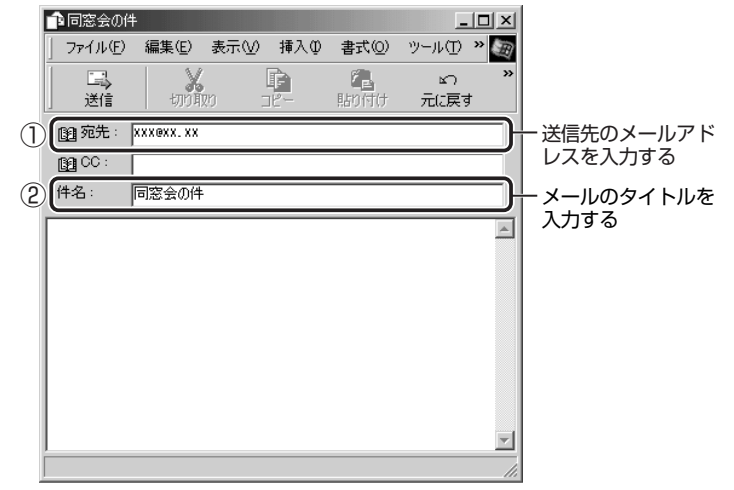

メモ� ● メールアドレスは半角で入力してください。

- メールを複数の相手に送る場合は、「; | (セミコロン)で区切っ てメールアドレスを入力します。
- ●宛先以外の人に同じメールを送信しておきたい場合は、[CC]に メールアドレスを入力します。
- 件名に半角カタカナを使用しないでください。

## *3* メールの本文を入力する

送信したい文章を入力してください。

件名やメールの本文を書くときは、半角カタカナを使用しないで ください。

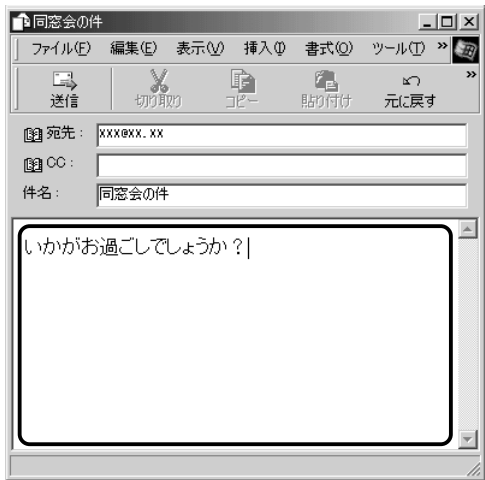

- **\_4 ツールバーの[送信]ボタン( │ ▒ │)をクリックする** [メールの送信]画面が表示されます。
- **んメモ** 宛先や件名が入力されていない場合は、注意をうながすメッセー ジが表示されます。内容を確認してください。
	- 「今後、このメッセージを表示しない〕をチェックすると、この画 面は表示されません。
- *5* [OK]ボタンをクリックする

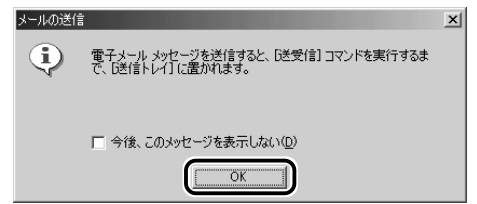

このとき、まだメールは送信されていません。作成したメッセー ジは、[送信トレイ]に保存されています。 メールをいくつか作成したい場合は、手順1から 5 を繰り返し 行なってください。

すべてのメールの作成が終わったら、インターネットへ接続し、 メールを送信します。

☆ → メールを送信する ン 「本節 4 メールを送信する/受信する」

### メールを書くのを一時的にやめる

メールを書くのをいったんやめて、その内容を保存しておくことがで きます。

- $1$  メールを作成している画面の [閉じる] ボタン ( X ) を クリックする
- *2* [はい]ボタンをクリックする

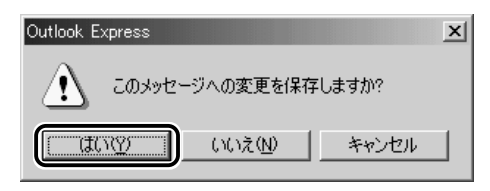

*3* [OK]ボタンをクリックする

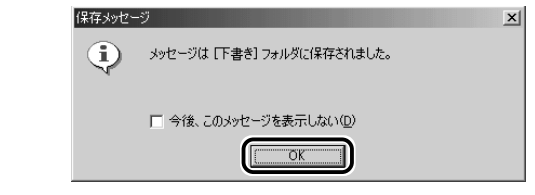

作成したメールは [下書き] フォルダに保存されます。

 $1$  [フォルダ] の [下書き] をクリックする

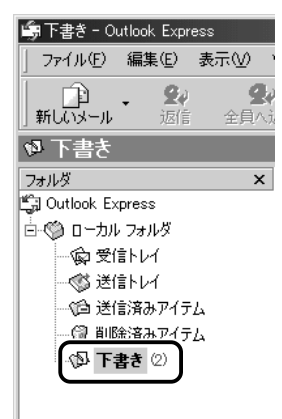

## *2* 一覧から目的のメールをダブルクリックする

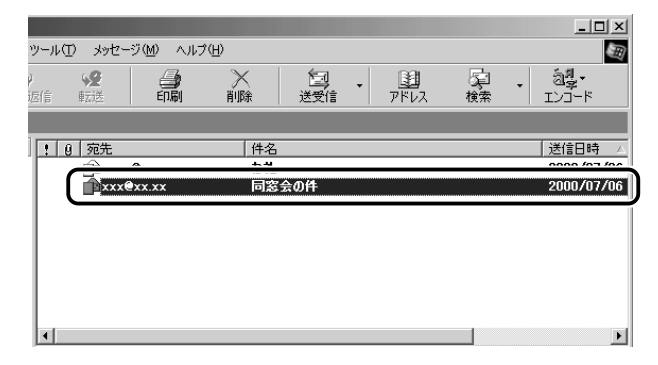

作成中のメール画面が開きます。

*3* メールの続きを入力する

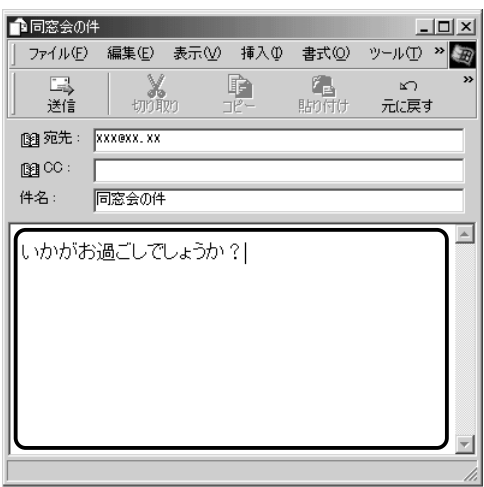

## **4** メールを送信する/受信する

送信と受信はインターネットに接続したときに、同時に行えます。 送信する場合、[送信トレイ]に保存されているメールが送信されます。受信 した場合、メールは「受信トレイ]に保存されます。

送受信の指示を行なった後に、メールの編集や送受信の取り消しはできません。

- *1* ツールバーの[送受信]ボタン( )をクリックする
- *2* 次のメッセージが表示された場合、[はい]ボタンをクリッ クする

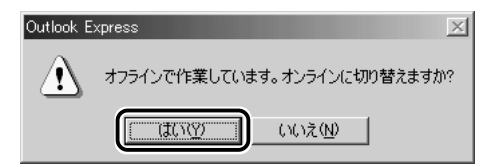

[接続]画面が表示されます。

*3* 必要な内容を入力し、[接続]ボタンをクリックする

☆ 今 詳細について つ 「2章 2-4- インターネットに接続してみる 」

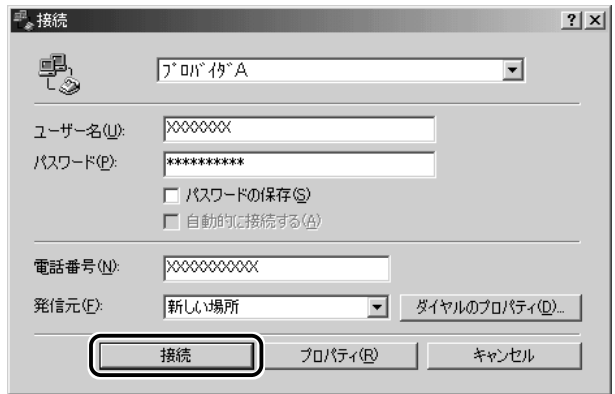

プロバイダのメールサーバに接続し、送受信が始まります。

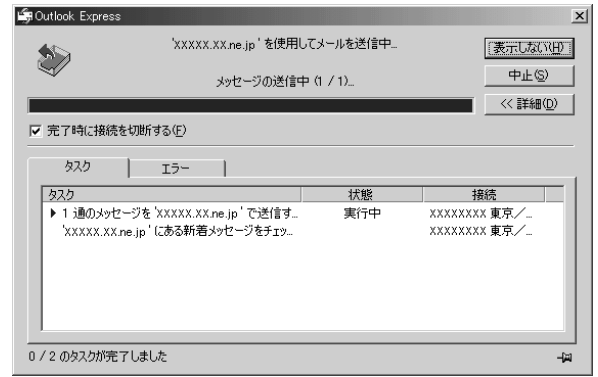

「送信トレイ]に保存されていたメールが送信され、送信済みの メールは[送信済みアイテム]に保存されます。

その後、届いているメールをチェックし、受信したメールは「受 信トレイ]に保存されます。

メールの送受信を完了すると、自動的に接続を切断します。

## 受信メールを見る

受信したメールは「受信トレイ]に保存されています。

**1** [フォルダ]の[受信トレイ]をクリックする 「受信トレイ]のカッコ内には、未開封メールの件数が表示され ます。

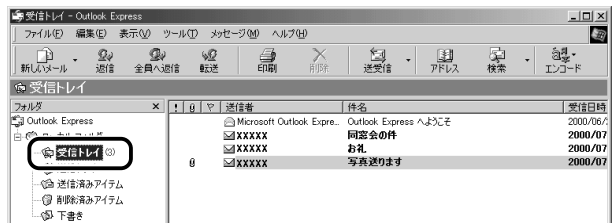

右側に受信したメールの一覧が表示されます。 まだ読んでいないメールは送信者、件名などが太字で表示されます。 [送信者]の横にあるマークには次のような意味があります。

- **@ .....** 以前開いたメール (開封済み) ■.... 読んでいないメール (未開封) ...... ファイルが添付されている
- *2* 見たいメールをダブルクリックする

メールが開きます。

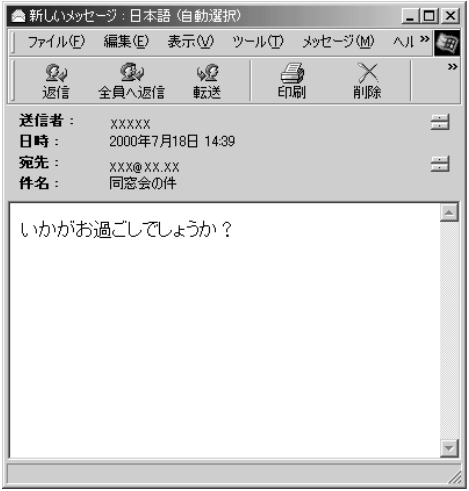

- メモ� メールが長い場合は、スクロールして読んでください。
	- ファイルが添付されているメールには、[件名]の下に[添付]が 追加され、添付ファイルの名称が表示されます。

☆照子 添付ファイルの開きかたについて ➲「本節 9- メールに添付されたファイルを開く」

# **5** メールを返信する/転送する

受信したメールに返事を出すことを返信といいます。受信したメールを別の 相手に送ることを転送といいます。

どちらも、元のメールの本文が自動的にコピーされるので、返事を入力した り、別の相手に伝えるのに便利です。また返信の場合、相手のメールアドレ スを入力する手間が省けます。

## 返信する

*1* 「フォルダ]の「受信トレイ]をクリックする

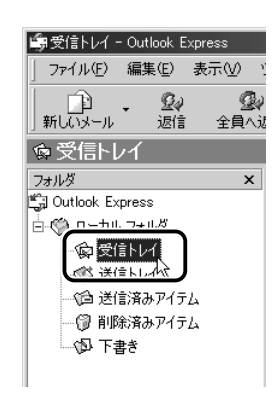

右側に受信メールの一覧が表示されます。

- **ベメモ** メールの整理などを行い、目的のメールが[受信トレイ]以外に 保存されている場合は、保存されているフォルダをクリックして ください。
	- *2* 一覧から返信したいメールをクリックする
	- *3* ツールバーの[返信]ボタン( │ ▒ │)をクリックする メールの作成画面が表示されます。 「宛先」にはメールをくれた相手のアドレスが自動的に表示され ます。 [件名]には元のタイトルに「Re:」がついて表示されます。 本文の欄には、元のメールの本文が自動的にコピーされています。

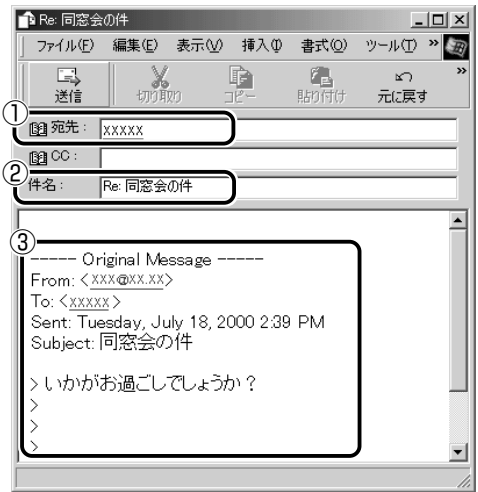

- $\widehat{\Delta_{\mathcal{A}}}$ → [全員へ返信] ボタン(  $\frac{\mathcal{Q}_{\mathcal{A}}}{2}$ ) をクリックすると、受信メール の宛先や CC に含まれているアドレスすべてが、それぞれ「宛先] と [CC] に入力されます。
	- ●「Re:」は「Response:返答、返事」の略です。

## *4* メールの本文を入力する

#### 転送する

*1* [フォルダ]の[受信トレイ]をクリックする

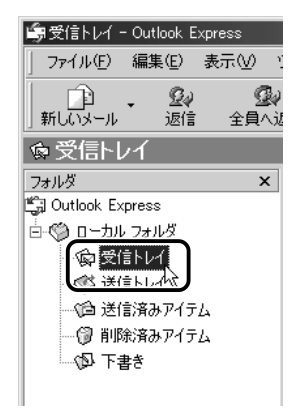

< メモ<br>◆ メモ ● メールの整理などを行い、目的のメールが[受信トレイ]以外に 保存されている場合は、保存されているフォルダをクリックして ください。

- *2* 一覧から転送したいメールをクリックする
- *3* ツールバーの [転送] ボタン ( ▒ ) をクリックする メールの作成画面が表示されます。 [件名]には元のタイトルに「Fw:」がついて表示されます。

本文の欄には、元のメールの本文が自動的にコピーされています。

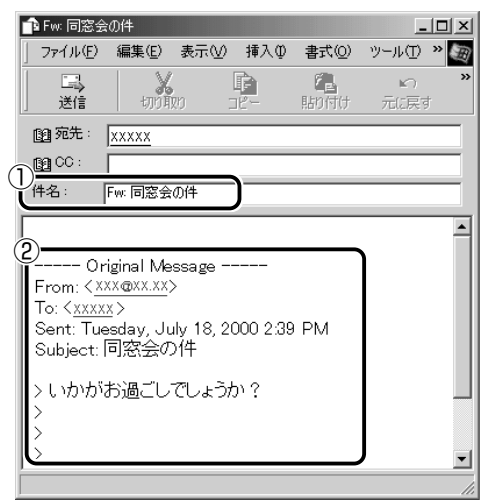

<sub>ベ</sub>メモ ●「Fw: | は「Forward:転送する| の略です。

*4* [宛先]を入力する

*5* メールの本文を入力する

# **6** メールを削除する

受信したメールやすでに送信したメールは削除しないと増えていきます。不 要なメールはまめに削除するようにしましょう。

- *1* [フォルダ]で削除したいメールが保存されている場所をク リックする 一覧が表示されます。
- *2* 一覧から削除したいメールをクリックする
- *3* ツールバーの[削除]ボタン( )をクリックする 選択したメールが一覧からなくなります。このとき、まだメール は削除されていません。「削除済みアイテム]に移動しています。
- 4 「フォルダ]の「削除済みアイテム]をクリックする 削除したメールの一覧が表示されます。

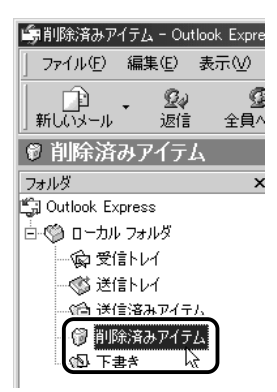

間違えて削除してしまったメールは、ドラッグアンドドロップす ると元の場所へ戻すことができます。

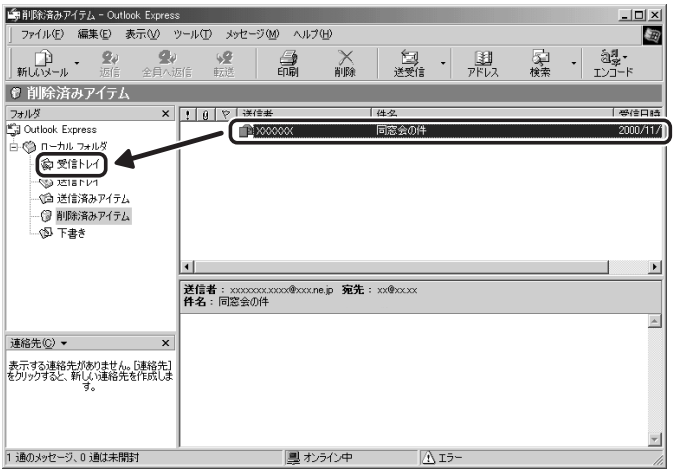

*5* [削除済みアイテム]を右クリックし、表示されたメニュー から[[削除済みアイテム]フォルダを空にする]をクリッ クする

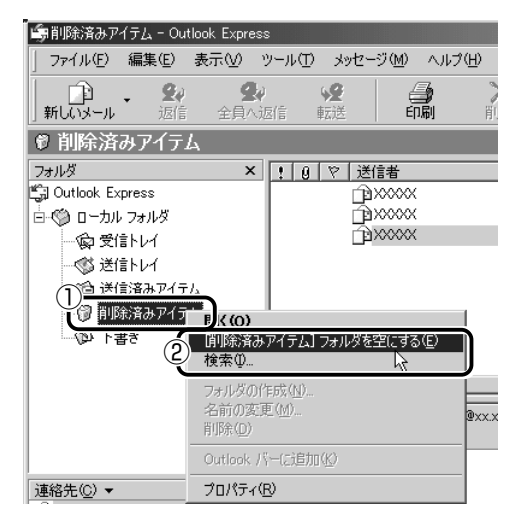

確認のメッセージが表示されます。

ここで削除したメールはもう見ることができません。削除する前 によく確認してください。

電 子 メ ー ル を 使 お う

*6* [はい]ボタンをクリックする

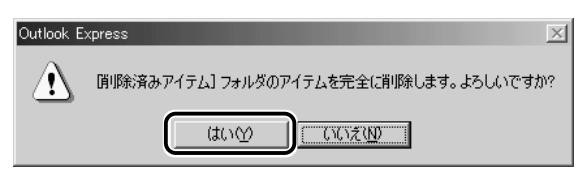

「削除済みアイテム]にあるメールがすべて削除されます。

## **7** メールを整理する

受信したメールは[受信トレイ]に保存されます。Outlook Express では、 「受信トレイ]の他にフォルダを作り、メールの相手や内容によって分類する ことができます。また、不要なメールは削除するなど、「受信トレイ]を常に 整理しておくと、あとでメールを探すときに便利です。

メモ� ● 標準設定では、受信したメールは[受信トレイ]に保存されます。 設定を変更している場合は、設定先のフォルダに保存されます。

#### メールを分類する

 $\bm{I}$  [フォルダ]の[受信トレイ]を右クリックし、表示された メニューから「フォルダの作成]をクリックする

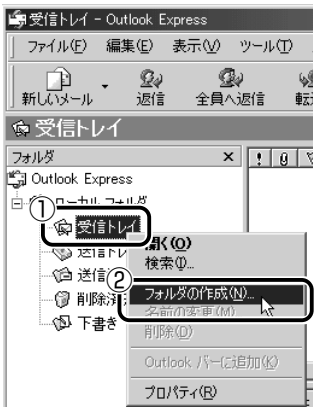

[フォルダの作成]画面が表示されます。

### *2* フォルダ名を入力し、[OK]ボタンをクリックする ここでは「友達」と入力します。

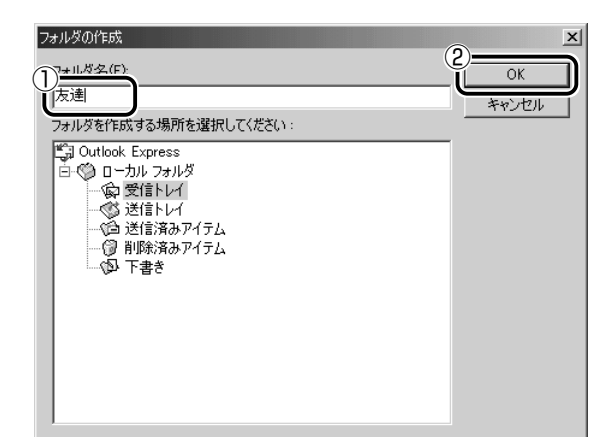

「受信トレイ】に、新しくフォルダが作成されました。

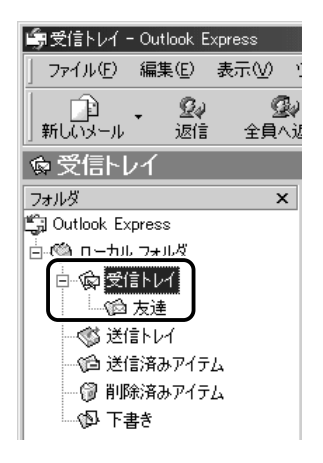

*3* 移動したいメールを、作成したフォルダにドラッグアンド ドロップする

複数のメールを指定するときは、Ctrl キーを押しながらクリック します。連続して表示されているメールを指定するときは、 Shift キーを押しながらクリックします。

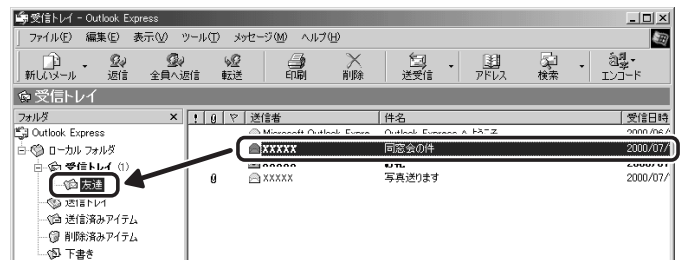

選択したメールが新しいフォルダに移動します。

## *4* 作成したフォルダをクリックする

フォルダ内のメールの一覧が表示されますので、移動したメール があるか確認してください。

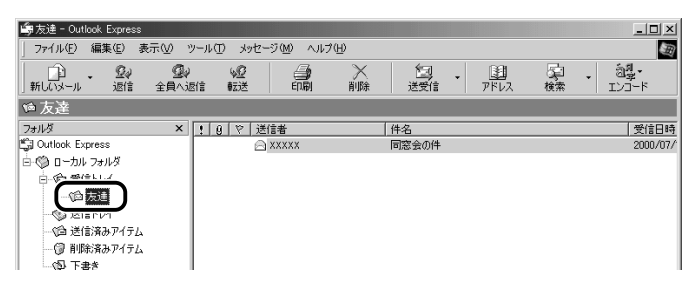

# **8** アドレス帳を使う

よくメールをやり取りする相手のメールアドレスは、「アドレス帳(住所録)」 に登録しておくと便利です。

「アドレス帳」は、メールアドレス以外の情報も管理できるようになっていま すが、ここではメールで利用する機能について紹介します。その他の詳細に ついては、『Outlook Express のヘルプ』をご覧ください。

## メールをくれた相手をアドレス帳に登録する

*1* 一覧から登録したいアドレスのメールを右クリックし、表 示されたメニューから [送信者をアドレス帳に追加する] をクリックする

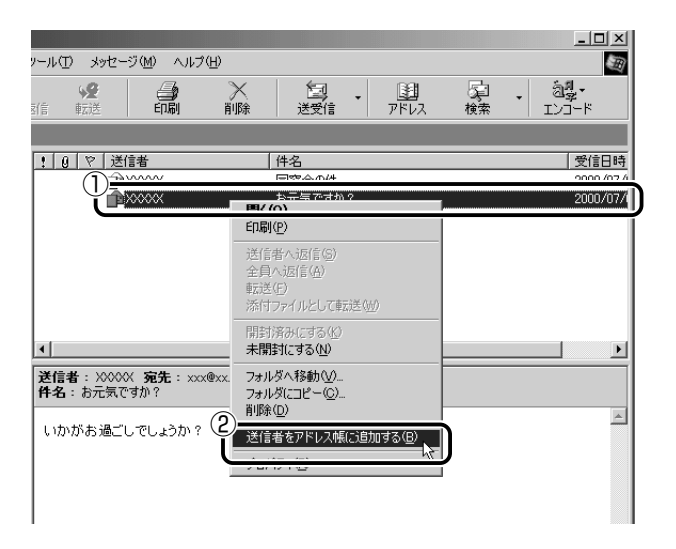

[アドレス帳]に登録されました。

## 新しいアドレスを登録する

*1* ツールバーの[アドレス]ボタン( 周』)をクリックする [アドレス帳]画面が表示されます。

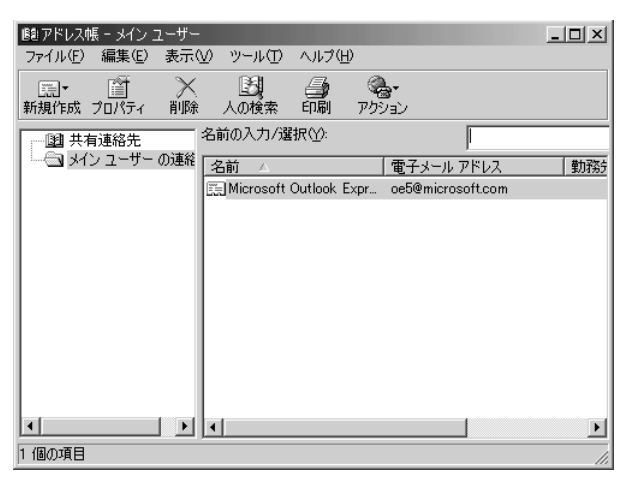

*2* ツールバーの [新規作成] ボタン ( <mark>園\* )</mark> をクリックし、 表示されたメニューから「新しい連絡先」をクリックする

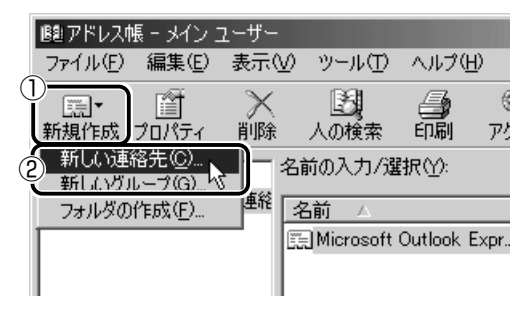

[のプロパティ]画面が表示されます。

- *3* [名前]タブで[姓][名][表示名][電子メールアドレス] を入力し、[追加]ボタンをクリックする
- メモ� 電子メールアドレスは、半角英数字で入力してください。
	- [表示名] に入力した文字は、メールを受け取る相手にもそのまま 表示されます。「様」「殿」といった敬称は、この「表示名」に追 加することをおすすめします。

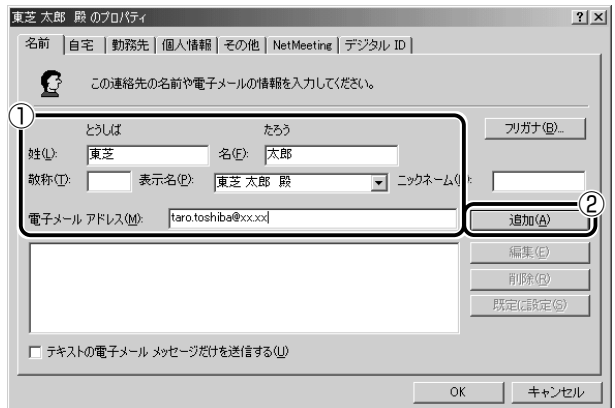

入力したメールアドレスは「標準の電子メール」として追加され ます。

## *4* プロパティ画面で[OK]ボタンをクリックする

アドレス帳に追加されました。

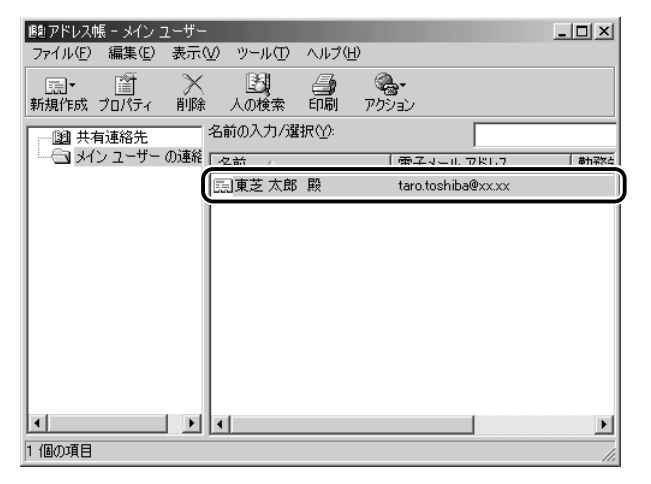

## アドレス帳を修正する

- **1 ツールバーの[アドレス]ボタン( ) をクリックする**
- *2* 修正したい名前をダブルクリックする

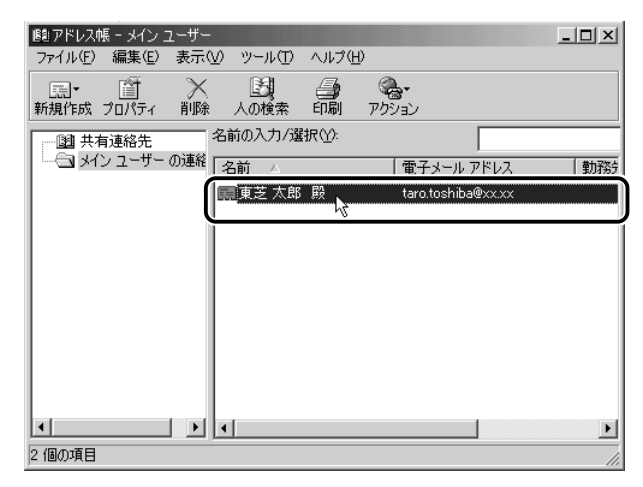

「XXXX のプロパティ]画面が表示されます。

*3* [名前]タブで編集したい内容を変更する

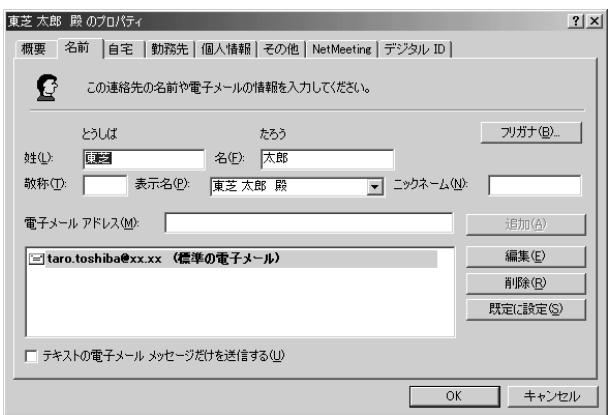

電子メールアドレスを編集する場合は、[編集]ボタンをクリッ クします。

「電子メールアドレス」が反転表示されたらアドレスを修正して ください。

taro.toshiba@xx.xx

*4* 修正が終わったら、[OK]ボタンをクリックする [アドレス帳]画面に戻ります。

## アドレス帳を使って宛先を入力する

- *】* ツールバーの[新しいメール]ボタン( *、* ① )をクリッ クする [メッセージの作成]画面が表示されます。
- $2$  [宛先] ボタン ( 12 <sup>宛先 : </sup>) をクリックする [受信者の選択]画面が表示されます。

### *3* 送信したい相手をクリックし、[宛先]ボタンをクリックする

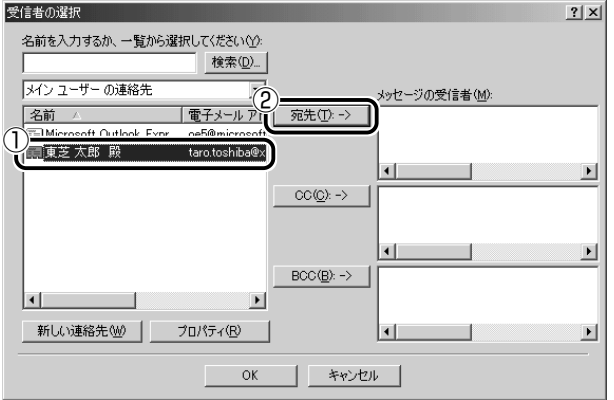

[メッセージの受信者]に選択した名前が入ります。

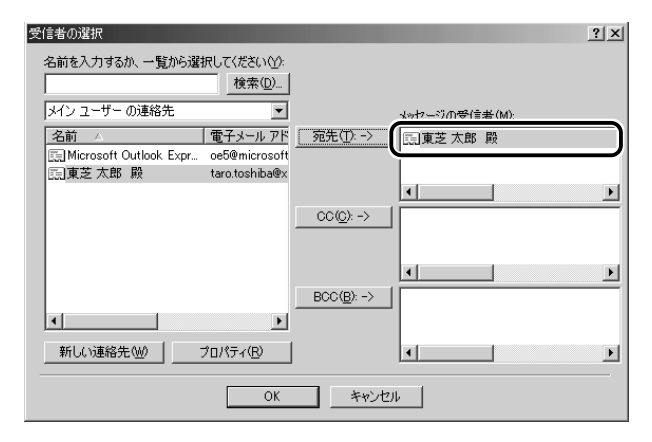

同じメールを複数の相手に送る場合は、この操作を繰り返し行 い、「宛先」に追加してください。

**へメモ**●「写し」として送る場合は、[宛先]ボタンの代わりに、[CC]ま たは[BCC]ボタンをクリックします。「CC」は Carbon Copy の略で、文書の宛先以外の人にメッセージを送信する際に利用し ます。「BCC」は Blind Carbon Copy の略で、「CC」と同様の役 割です。「宛先」、「CC」で指定した場合は、メールが誰に送信され たのか、送信相手全員にわかりますが、「BCC」で指定した場合 は、他の送信相手にはわかりません。送信したことを他の人に知 られることなく、メッセージを読んでもらいたい相手がいるとき に利用します。

## *4* [OK]ボタンをクリックする

[メッセージの作成]画面に戻ります。 メールの宛先に、登録された表示名が入力されています。

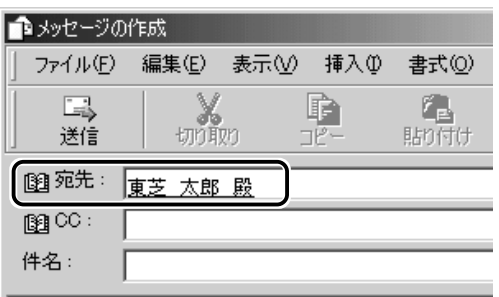

*5* メールの件名、本文を入力し、メールを作成する 以降の操作は、「本節 3 メールを作成する」「本節 4 メールを送 信する/受信する」をご覧ください。

# **9** 知っておくと便利なこと

## メールで使える文字

メッセージ作成中にパソコンの画面上で読める文字でも、メールで 送ったときに相手のパソコンの画面では正しく表示されず、「文字化 け」する文字があります。メッセージの本文や件名で使用する文字に は気をつけましょう。

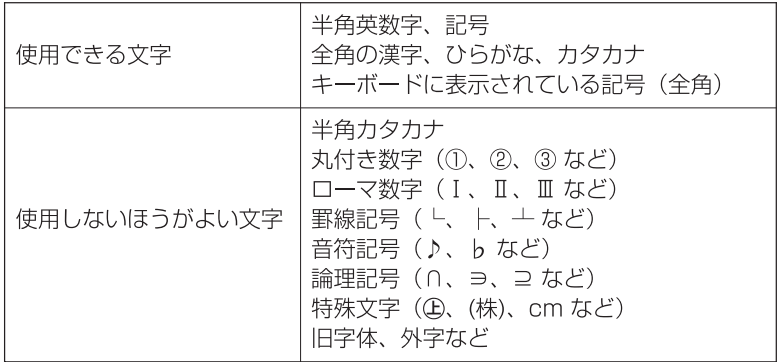

メモ� ● 相手のパソコンが日本語環境(AT 互換機)以外のコンピュータを 使っている場合、全角文字が文字化けしてしまうことがあります。
メッセージの最後に、自分の名前やメールアドレスなど、差出人情報 を入れることもエチケットのひとつです。次の手順で、あらかじめ作 成しておくと便利です。

*1* メニューバーの「ツール]をクリックし、表示されたメニュー から「オプション] をクリックする

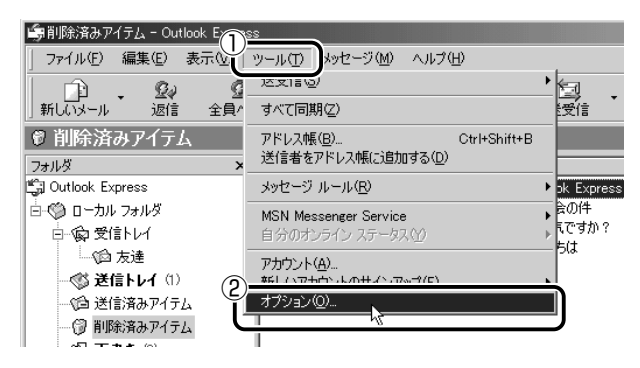

2 [署名] タブで [作成] ボタンをクリックする

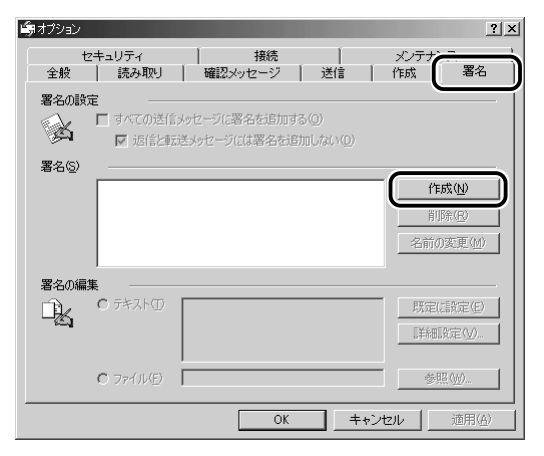

*3* [署名の編集]に差出人情報として入れたい内容を入力する

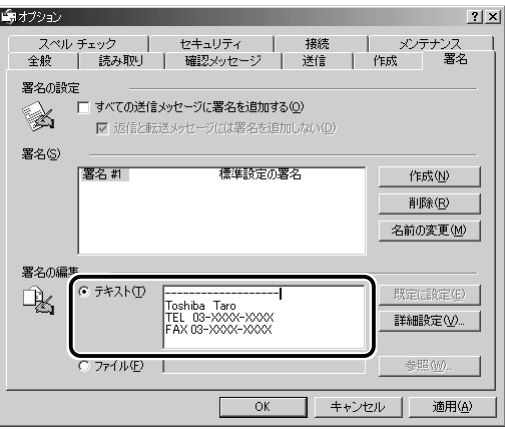

*4* [すべての送信メッセージに署名を追加する]をチェックする 返信や転送するメールにも署名を追加する場合は、[返信と転送 メッセージには署名を追加しない]のチェックをはずしてください。

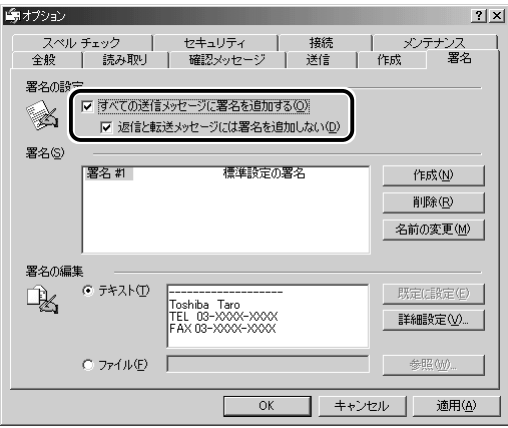

- *5* [OK]ボタンをクリックする
- **6** ツールバーの [新しいメール] ボタン (  $\lim_{\text{min}(y) \to 0}$ ) をクリッ クする メール作成画面に署名が挿入されています。

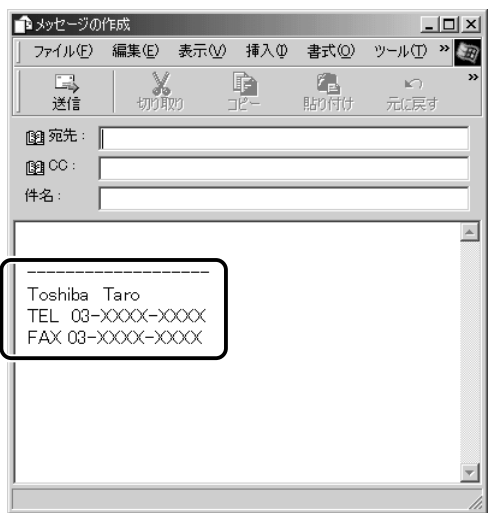

# メールにファイルを添付する

画像や文書などのデータを送るときは、メールにファイルとして添付 します。

- *1* メールを作成する
- *2* メニューバーの[挿入]をクリックし、表示されたメ ニューから「添付ファイル]をクリックする

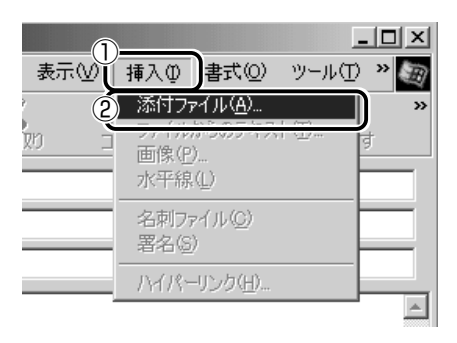

*3* 添付したいファイルを選択し、[添付]ボタンをクリックする ここでは「Mv Pictures」に保存されている「氷山」という ファイルを選択します。

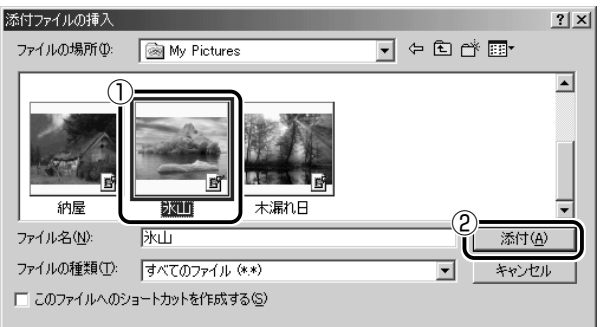

[メッセージの作成]画面に戻ります。

「件名]の下に、添付したファイルの名称が表示された「添付] が追加されます。

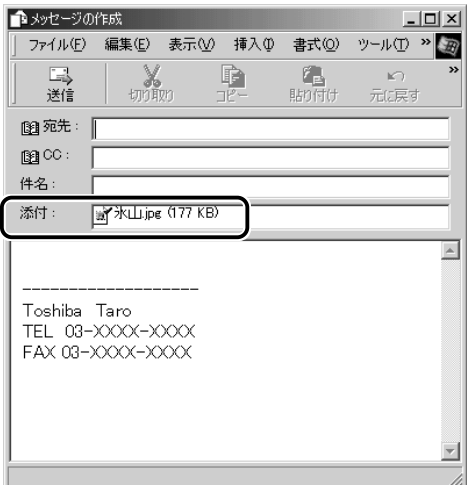

添付したいファイルがいくつかある場合は、手順 2 と 3 を繰り 返し行なってください。

- メモ� 受信側のパソコンに、添付したファイルを開くためのアプリケー ションがセットアップされている必要があります。
	- メールに添付するファイルは、できるだけファイルサイズを小さ くしてください。サイズが大きいと、送信に時間がかかったり、 エラーが発生することがあります。また、プロバイダによって扱 えるメールのファイルサイズが異なりますので、サイズの大きい ファイルは送信できない場合があります。複数のファイルを添付 する場合は、ファイルサイズの合計に注意してください。

# *4* メールを送信する

#### ファイルを開くときの注意

コンピュータウイルスが添付ファイルで送られてくることがあります。 知らない差出人や、内容についての安全性が確認できない添付ファイ ルは、コンピュータウイルスに感染している場合があります。 ウイルスのチェックを行なってからファイルを開くことをおすすめし ます。

#### ファイルを開く

添付ファイルを開くには、添付ファイルに対応したアプリケーション がインストールされている必要があります。

#### *1* メールを開く

受信メールを開いたとき、「件名」の下に「添付」が表示されて いる場合は、ファイルが添付されています。また、メール一覧で は「送信者〕の横に「添付ファイル〕アイコン( Ⅱ)が表示さ れています。

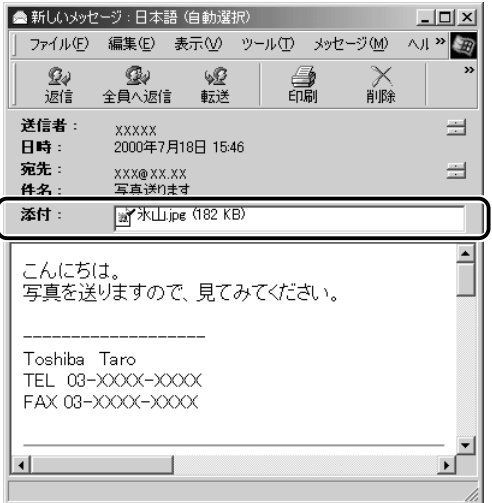

ファイル名をダブルクリックして添付ファイルを開くこともでき ますが、この場合ファイルの種類によっては、開くときに警告の メッセージが表示されます。添付ファイルにはウィルスが含まれ ている場合があるためです。

ここでは、いったんファイルを保存してから開く方法を説明します。

2 メニューバーの [ファイル] をクリックし、表示されたメ ニューから「添付ファイルの保存]をクリックする

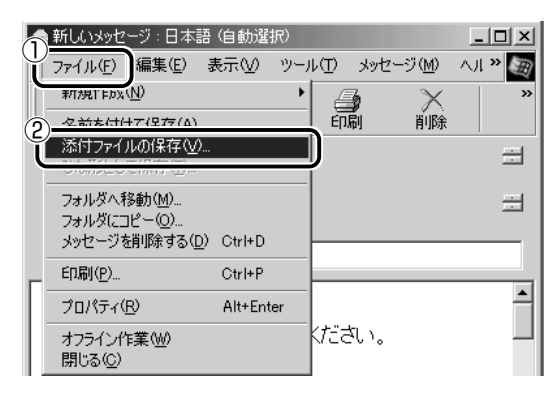

[添付ファイルの保存]画面が表示されます。

*3* 保存する添付ファイルと、[保存先]を選択する

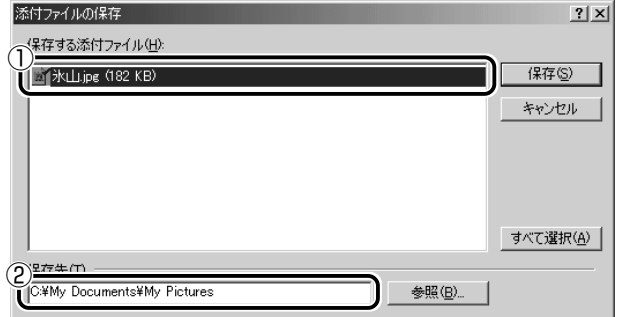

表示された保存先と別のフォルダに保存する場合は、「参照」ボ タンをクリックしてください。 [フォルダの参照]画面が表示されます。

保存先のフォルダを選択し、「OKT ボタンをクリックしてください。 ここでは[My Documents]フォルダに保存します。

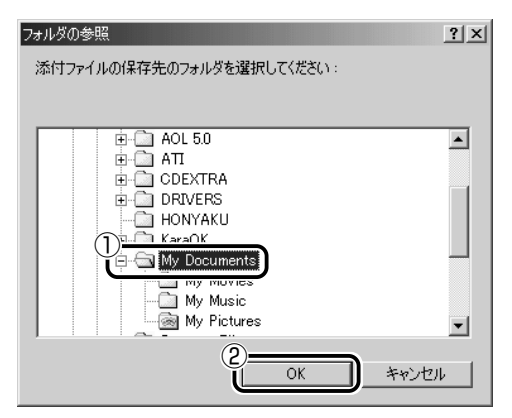

*4* [保存]ボタンをクリックする

ファイルが保存されました。

安全性が確認できないファイルは、開く前にウイルスチェックを してください。

参照� ウイルスチェックソフト ➲「1 章 1- パソコンをチェックする」

*5* 保存先フォルダを開き、フォルダをダブルクリックする

**The Co** 

# **10** Outlook Expressを終了する

 $1$  Outlook Express 画面の[閉じる]ボタン( | × | )をク リックする

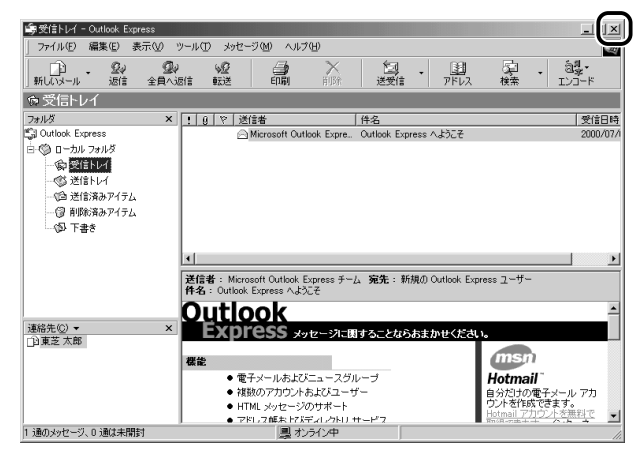

送信トレイに送信していないメールがある場合、送信を確認する メッセージが表示されます。

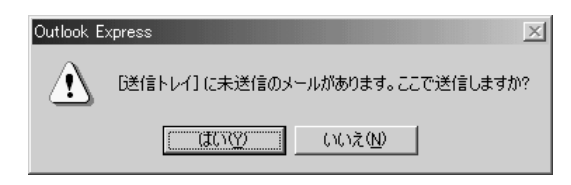

送信してから終了する場合は、[はい]ボタン、送信しないで終 了する場合は [いいえ]ボタンをクリックしてください。 画面を閉じたら、インターネット接続が終了しているか確認して ください。タスクバーの[接続中]アイコン( ■■ )が消えて いれば、接続は終了しています。

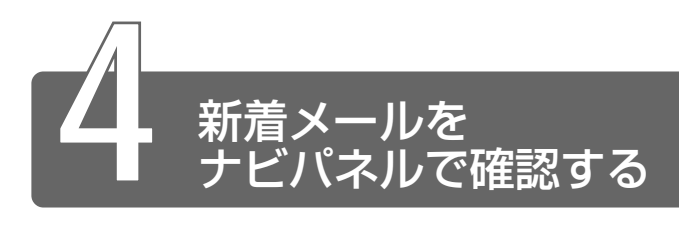

設定した日時に新着メールが届いているかチェックできます。これを新着 メールチェック機能とよびます。新着メールが届いていると、ナビパネルに 「新着メール XX 通」と表示されます。

新着メールチェック機能を使用するときは、必ず AC アダプタを使用し、本 製品と電話回線をモジュラーケーブルで接続してください。 新着メールチェック機能はパソコンが次の状態のときに使用できます。

- ・電源が入っているとき
- ・スタンバイ機能を実行しているとき
- ・休止状態のとき

スタンバイ機能を実行中や休止状態にしているときは、設定した時間にパソ コンが自動的に起動し、新着メールをチェックします。 新着メールチェック機能は、メールソフトの設定が完了している場合に使用 できます。

☆ → メールソフトの設定について ン 「本章 2 必要な設定を行う」

またその他にも新着メールチェック機能を使用するには、設定が必要です。 本節をよくお読みのうえご使用ください。

- メモ� 新着メールチェックを行うには、電話料金およびプロバイダへの 接続料金がかかります。
	- 新着メールチェックの設定をした場合に、電源オフ状態、または スタンバイ状態で音楽 CD の再生を行うと、Windows が起動し ます。

#### $\frac{1}{2}$  電源オフ状態で音楽 CD を再生する

**◯ 「4章 1-2 Windows を起動しないで音楽 CD を聴く** 

電 子 メ ー ル を 使 お う

# **1** 新着メールチェックの準備をする

# 「メール】アイコンをタスクバーに表示する (新着メールチェック機能を開始する)

メールソフト、「メール着信ユーティリティ」、「LaLaVoice メール」 を連動させることで新着メールチェックができます。 「メール着信ユーティリティ」の設定に従って、メールソフトと 「LaLaVoice メール」が自動的に起動します。 「メール着信ユーティリティ」は次の手順で起動します。

*1* [スタート]→[設定]→[コントロールパネル]をクリッ クする

「コントロールパネル】に「新着メールチェックのスケジュール」 設定]アイコンが表示されていない場合は、画面左の「すべての コントロールパネルのオプションを表示する。]をクリックして ください。

- $2$ 「新着メールチェックのスケジュール設定]アイコン( $\Box$ ) をダブルクリックする この操作を初めて行なった場合、[タスクを作成します]画面が 表示されます。表示される内容を確認して、[OK]ボタンをク リックしてください。
- *3* [基本設定]タブで[実行する(指定された時刻に新着メー ルのチェックを行う)] をチェックする ( ▽ )
- *4* 表示されるメッセージを確認し、[OK]ボタンをクリック する
- *5* [基本設定]タブで[コンピュータ起動時に常駐する]を チェックする (  $\overline{V}$  ) チェックしておくとパソコン起動時に自動的に「メール]アイコ ン( ◯ ) がタスクバーに表示され、新着メールチェック機能 が開始できるので便利です。必ずチェックしておく必要はありま せんが、チェックしておくことをおすすめします。
- *6* [OK]ボタンをクリックする タスクバーに [メール] アイコン ( ◯ ) が表示されます。 続けて新着メールチェックのスケジュールを設定してください。

新着メールチェックを開始する日や時間を設定します。

*1* タスクバーの「メール]アイコン ( ◯ ) を右クリックし、 表示されたメニューから「新着メールチェックのスケ ジュール設定] をクリックする

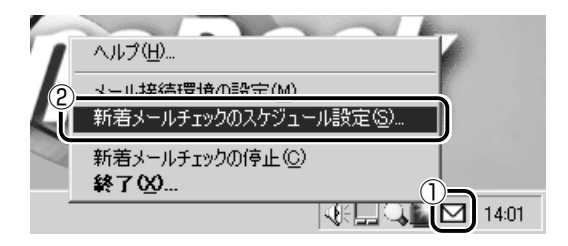

*2* [基本設定]タブで[スケジュール]を設定する

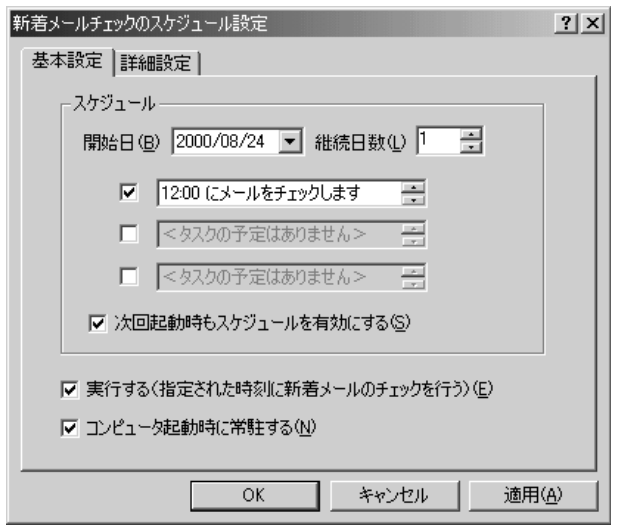

- ①[開始日]でチェックを開始する日を設定する
	- ▼ボタンを押すとカレンダーが表示されますので、開始した い日をクリックしてください。
- ②[継続日数]でチェックを続ける期間を設定する 最大 30 日まで設定できます。

③ 何時に新着メールチェックを行うか設定する

1日に最大3回まで設定できます。チェックしたい回数だけ チェックボックスをチェックします( )。 画面は 12:00 に 1 回だけチェックする場合です。 時間を設定するには、設定したい「時間」「分」にマウスポイ ンタをあわせてクリックします。数字が反転表示しますので、 ▲▼ ボタンで設定します。

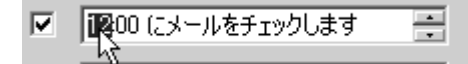

*3* [詳細設定]タブで[タスクの実行時にスリープを解除す る]をチェックする

スタンバイ機能を実行中、または休止状態のときに新着メール チェック機能を使用するときにチェックします。

*4* [OK]ボタンをクリックする

#### メールチェックの接続環境を設定する

初めて新着メールチェック機能を使用するときは、メールソフトの接 続環境を設定します。「新着メール数だけを確認する」または「新着 メール数とメール内容を確認する」のいずれかを設定してください。 MAPI対応以外のメールソフト(PostPet など)をご使用になる場合 は、「新着メール数を確認する」に設定してください。

MAPI 対応メールソフト: Outlook Express、Microsoft Outlook、 Microsoft Exchange など

#### 新着メール数だけを確認する

新着メール数だけを知りたいときに設定します。メールの内容を確認 することはできません。メールの内容を確認するには、ご使用のメー ルソフトで送受信を行う必要があります。

1 タスクバーの「メール]アイコン( **○**)を右クリックし、 表示されたメニューから「メール接続環境の設定]をク リックする

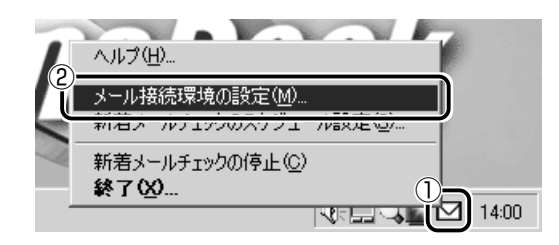

2 「電子メール] タブの [接続] で [POP3] をチェックし、 [設定] ボタンをクリックする

[POP3]に設定した場合、読み上げ機能は使用できません。

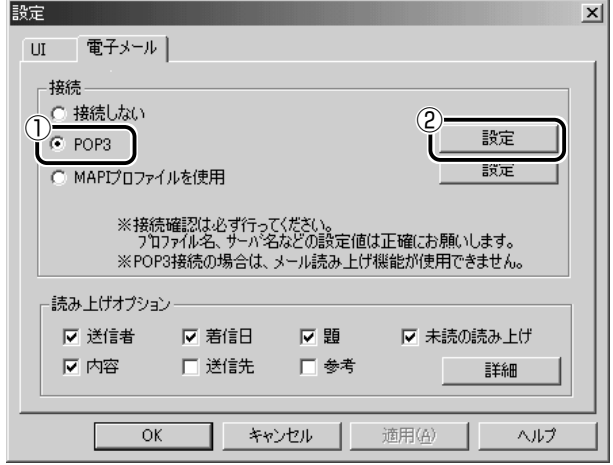

# *3* 必要な項目を入力する

プロバイダから指定されている [サーバ名] [ユーザ名] [パス ワード]を入力してください。

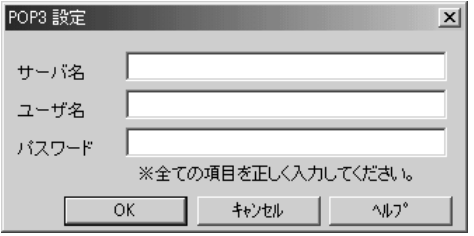

*4* [OK]ボタンをクリックする

*5* [UI]タブで新着メール数を音声で知らせるか設定する 「新着メール数を音声で知らせる]をチェックすると、新着メー ル数を音声で知らせます。 音声を変更したい場合は、[音声合成のプロパティ]ボタンをク リックし、表示される画面で変更してください。

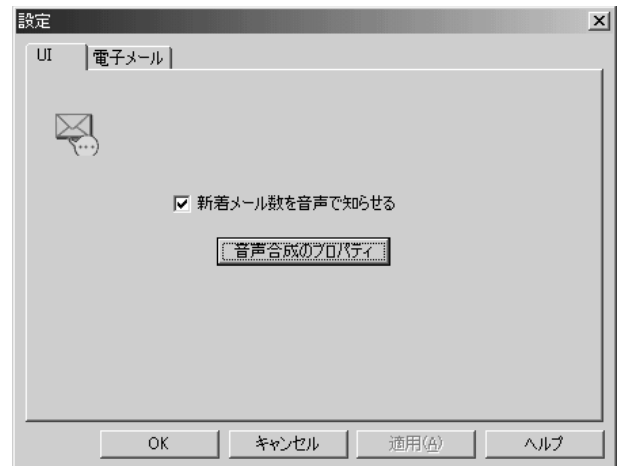

## *6* [設定]画面で[OK]ボタンをクリックする

#### 新着メール数とメールの内容を確認する

新着メール数とメールの内容を知りたいときに設定します。 MAPI 対応メールソフトをご使用の場合に使用できます。MAPI 対応 以外のメールソフトをご使用の場合、メールの内容は確認できません。

*1* タスクバーの [メール] アイコン ( ◯ ) を右クリックし、 表示されたメニューから「メール接続環境の設定]をク リックする

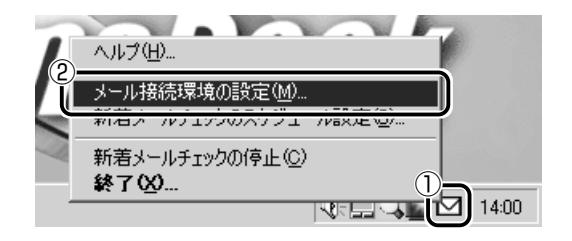

2 「電子メール]タブの「接続]で「MAPI プロファイルを使 用]をチェックし、[設定]ボタンをクリックする

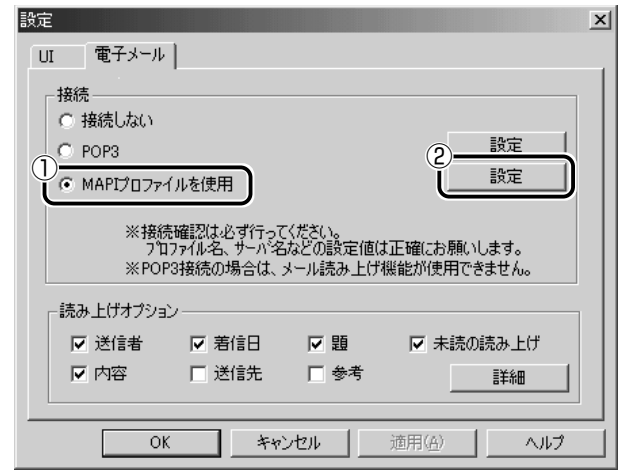

# *3* [プロファイル名]を入力する

メールサーバが Exchange サーバの場合に「プロファイル名] を入力してください。

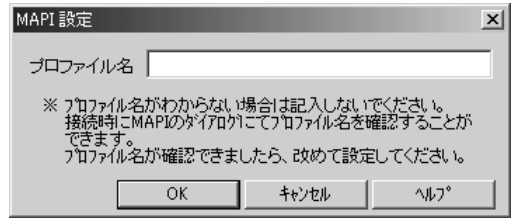

- *4* [OK]ボタンをクリックする
- *5* 使用するメールソフトを設定する
	- ①デスクトップ上の [Internet Explorer] アイコン ( 2) を 右クリックし、表示されたメニューから「プロパティ」をク リックする
	- ②「プログラム]タブの「電子メール】で使用するメールソフト を選択する
	- ③[OK]ボタンをクリックする

電 子 メ ー ル を 使 お う

# *6* MAPI 対応メールソフトで自動切断の設定をする

自動切断の設定をしていないと、新着メールチェックを行なった 後、インターネットへの接続が切断されません。 ここでは、Outlook Express の場合について説明します。

- ① Outlook Express を起動する
- ② メニューバーの [ツール] をクリックし、表示されたメニュー から「オプション]をクリックする
- 3)[接続] タブで「ダイヤルアップ]の「送受信が終了したら切 断する]をチェックする
- ④[OK]ボタンをクリックする
- ⑤ Outlook Express を終了する

#### *7* [読み上げオプション]の設定をする

新着メールを開いたときに、チェックされている項目について音 声で読み上げます。

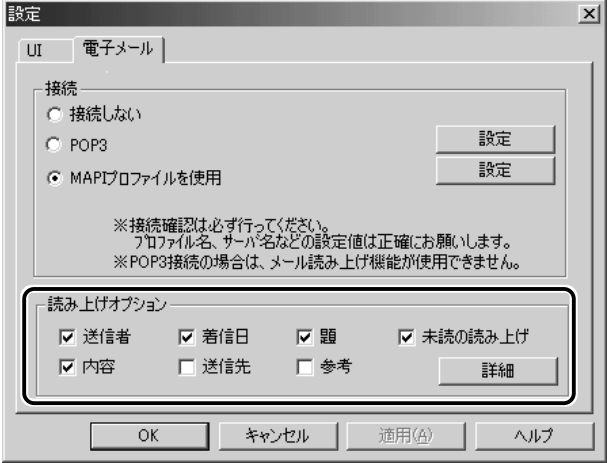

#### *8* [UI]タブで新着メール数を音声で知らせるか設定する

[新着メール数を音声で知らせる]をチェックすると、新着メー ル数を音声で知らせます。

音声を変更したい場合は、「音声合成のプロパティ]ボタンをク リックし、表示される画面で変更してください。

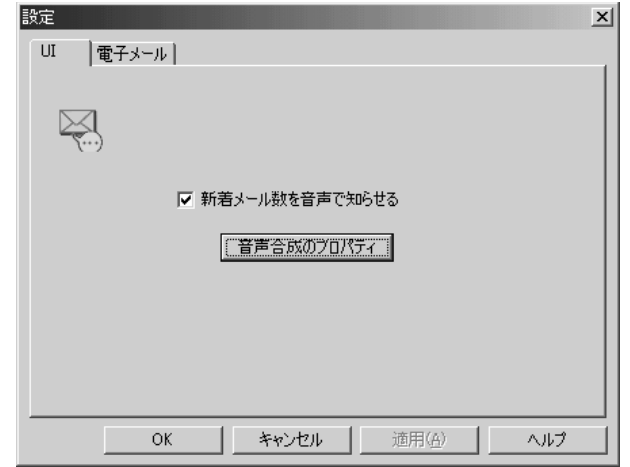

*9* [設定]画面で[OK]ボタンをクリックする

#### ナビパネルの設定

新着メールが届いていたら、ナビパネルに「新着メール XX 通」と表 示されるように設定します。

- *1* [スタート]→[設定]→[コントロールパネル]をクリッ クする
- 2 [東芝サービス] ( <sup>| ?</sup> : : ) アイコンをダブルクリックする 画面が表示されます。
- **3 [全般] タブの [ステータス表示する] をチェックする**

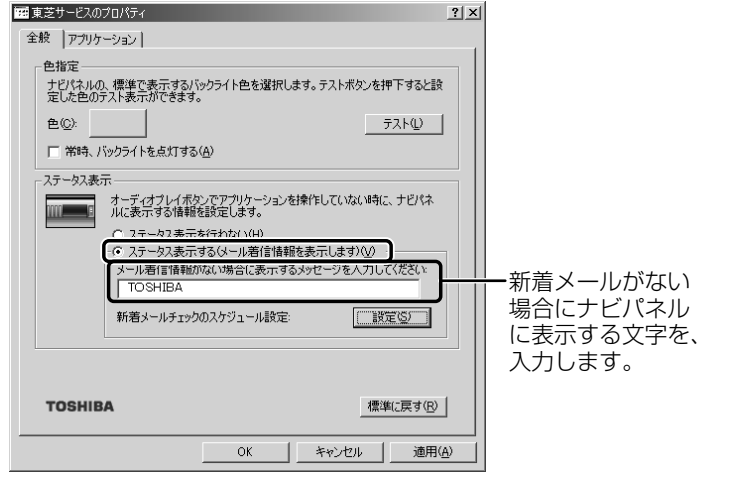

*4* [OK]ボタンをクリックする

# インターネットへの接続の設定

*1* AC アダプタとモジュラーケーブルを接続する

☆ → 電話回線への接続 つ 「2 章 2-2 パソコンと電話回線を接続する」

- **2** [スタート] → [設定] → [ダイヤルアップネットワーク] をクリックする
- *3* [XXXX (接続先)] アイコン ( –––––––––––<br>*3*
- $4$  [接続]画面で、[パスワード]にパスワードを入力し、[パ スワードの保存]と「自動的に接続する]をチェックする  $(\nabla)$

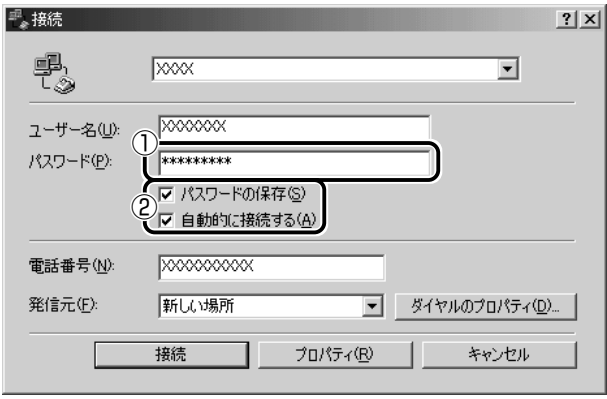

*5* [接続]ボタンをクリックする すぐに接続する必要がなくても、いちど「接続]ボタンをクリッ クして、設定を保存します。[キャンセル]ボタンをクリックす ると設定は保存されません。

[××××(接続先)に接続中]画面が表示されます。

*6* この時点でインターネットへ接続する必要がない場合、 [キャンセル]ボタンをクリックする

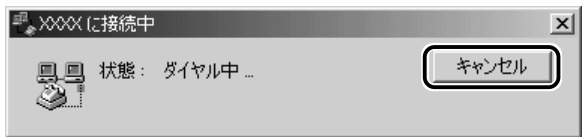

[キャンセル]ボタンをクリックしない場合、インターネットに 接続します。

*7* [接続]画面を閉じる

## パソコンを起動せずに新着メールチェックをする

パソコンが起動していないときに、新着メールチェック機能を使うに は、スタンバイ機能を実行するか、休止状態にしてください。

☆照言 スタンバイ機能の実行、休止状態について

➲『パソコンの基本 2 章 3 パソコンの使用を中断する』

電 子 メ ー ル を 使 お う

# **2** 新着メールを確認する

設定したスケジュールに従って、新着メールチェックが行われます。 新着メールがあると、ナビパネルに「新着メール XX 通」と表示されます。

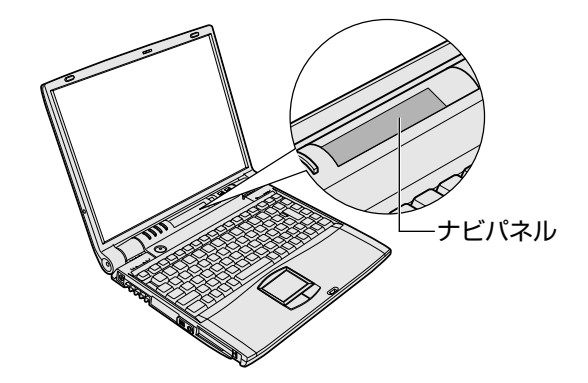

パソコンの電源が入っていると、[新着]画面が表示されます。 新着メール数を音声で知らせるように設定している場合は、新着メール数が 読み上げられます。

参照� 新着メール数を音声で知らせる ➲「本節 1- メールチェックの接続環境を設定する」

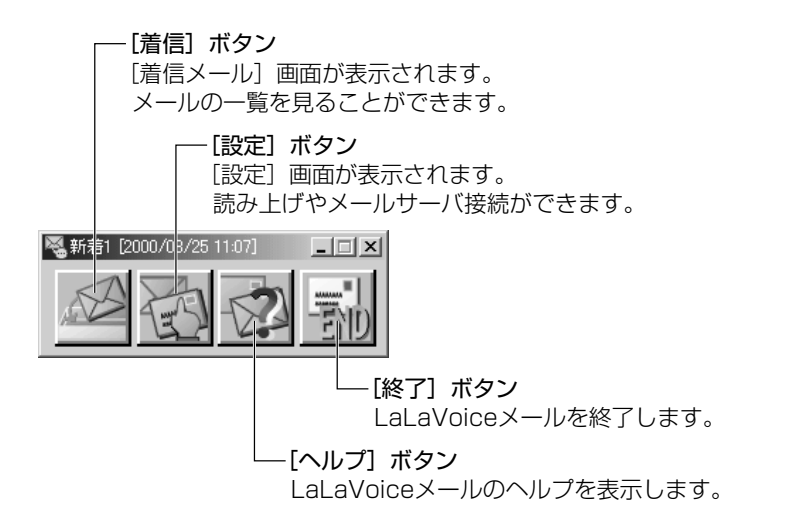

「新着メール数だけを確認する」「新着メール数とメールの内容を確認する」 のどちらに設定しているかによって、この後の操作が異なります。

#### 「新着メール数だけを確認する」に設定したとき

[新着]画面のタイトルバーに新着メール数が表示されます。

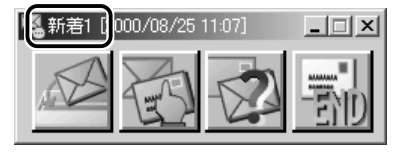

新着メール数を確認したら、[終了] ボタン ( | ) あクリックし、 [新着]画面を閉じます。

メールの内容を見たい場合は、メールソフトを起動して送受信を行 なってください。

#### 「新着メール数とメールの内容を確認する」に設定したとき

- *1* 新着メールの内容をみたいときは[着信]ボタン( ☆─゚) をクリックする [着信メール]画面が表示されます。 読み上げ機能を設定しているときは、メールの内容が読み上げら れます。
- 2 「着信メール]画面で内容を確認したいメールをクリックし、 [表示] ボタンをクリックする

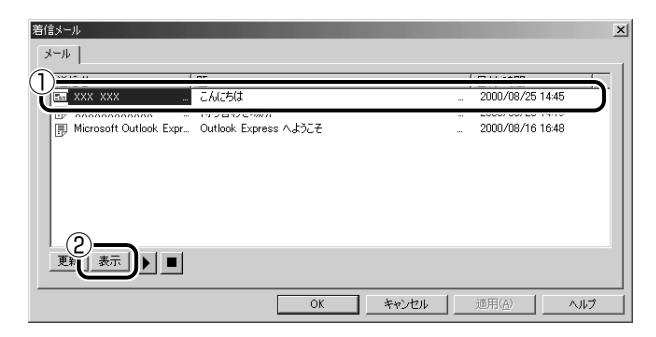

[送信者] の横にあるマークは次のような意味があります。

......以前開いたメール(開封済み) ......読んでいないメール(未開封)

メールの内容が表示されます。

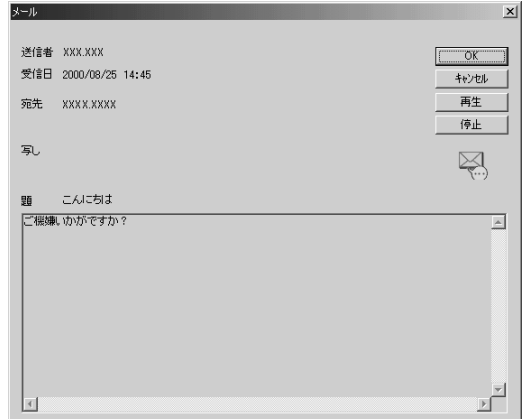

内容を確認したら、「OK1 ボタンをクリックして閉じます。

- メモ� メールの内容の確認は、MAPI 対応のメールソフトからも行えま す。メールソフトを起動すると、新着メールが表示されます。 LaLaVoice メールからメールの確認を行なった場合、すべての新 着メールを既読にしてもナビパネルの「新着メール XX 通」の表 示は消えません。Outlook Express など、お使いのメールソフト を起動すると表示が消えます。
	- 「着信メール】画面とメールソフトでの操作は連動しており、どち らか一方でメールを開封済みにすれば、もう片方も開封済みにな ります。
	- **3 メールの確認が終わったら、「着信メール」画面で [OK]** ボタンをクリックする
	- *4* [新着]画面で [終了] ボタン ( <mark>) )</mark> ) をクリックする

# **3** 新着メールチェックを停止する

#### 新着メールチェック機能を一時停止する

*1* タスクバーの [メール] アイコン ( ◯ ) を右クリックし、 表示されるメニューから「新着メールチェックの停止]を クリックする アイコンが(N2)に変わり、新着メールチェック機能を一時的 に停止します。

#### 新着メールチェック機能を再開する

- **1 タスクバーの[メール]アイコン( <mark>◎</mark>) を**右クリックし、 表示されるメニューから「新着メールチェックの開始」を クリックする
- *2* 表示されるメッセージを確認し、[OK]ボタンをクリック する アイコンが(M)に変わり、設定したスケジュールに従って新 着メールチェックを再開します。

#### 新着メールチェック機能を終了する

- $1$  タスクバーの [メール] アイコン ( **○**) を右クリックし、 表示されるメニューから「終了]をクリックする
- *2* 表示されるメッセージを確認し、[OK]ボタンをクリック する

アイコンの表示が消えます。 この操作を行なったあと、再び新着メールチェック機能を使用し たいときは、「本節 1 - 「メール】アイコンをタスクバーに表示 する(新着メールチェック機能を開始する)」をご覧ください。

# **4 章 音楽と映像を楽しもう**

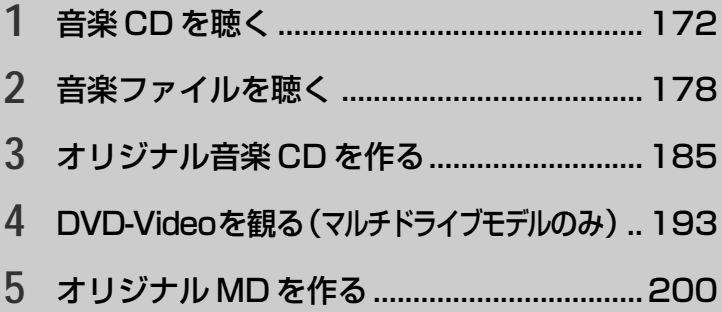

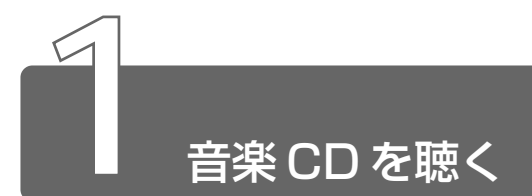

音楽 CD を聴くには次の方法があります。

- Windows を起動して音楽 CD を聴く
- Windows を起動しないで音楽 CD を聴く

# **1** Windowsを起動して音楽CDを聴く

Windows を起動して音楽 CD を聴くためには、音楽 CD に対応したアプリ ケーションを起動します。

本製品には次のアプリケーションがインストールされています。

- ・LIVE MEDIA PLAYER
- ・Windows Media Player
- ・Audio Manager

# LIVE MEDIA PLAYER

本製品では、Windows を起動しているとき、音楽 CD をセットする と、「LIVE MEDIA PLAYER」が自動的に起動し、再生が開始されま す。

#### *1* 音楽 CD をセットする

**`\_\_\_<br><sub>麴 子</sub> CDのセット** 

➲『ハードウェアガイド 1 章 9-2 CD/DVD のセットと取り出し』

# 2 オーディオプレイボタン、または画面のアイコンで操作する 「LIVE MEDIA PLAYER」の操作ボタンの役割は次のとおりです。

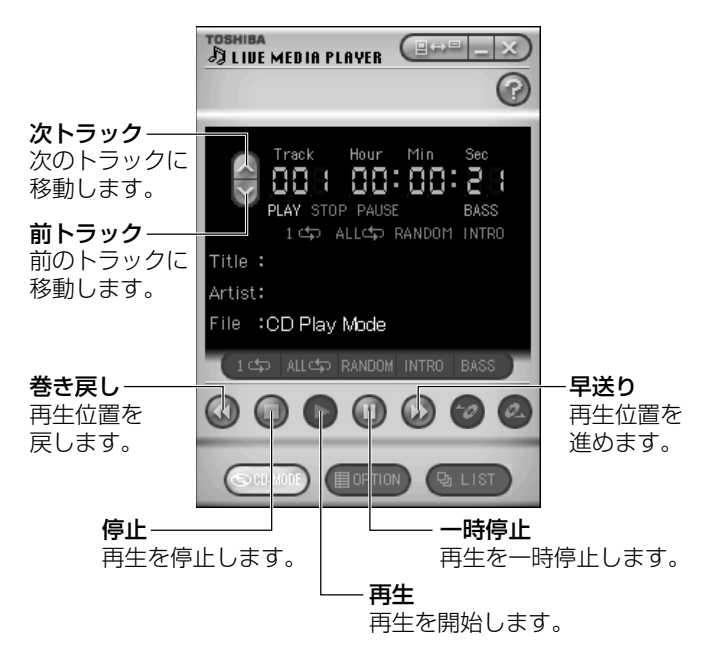

- 西 ● 「LIVE MEDIA PLAYER」の使いかたについては、操作パネルの 右上にある ? をクリックして、『LIVE MEDIA PLAYER のへ ルプ」をご覧ください。
	- ●ナビパネルに [CD/DVD] (CD-R/RW モデルの場合は [CD]) が表示されると、オーディオプレイボタンで「LIVE MEDIA PLAYERIの操作ができます。

ジョグボタンを使ってアプリケーションを起動することができます。 標準では「LIVE MEDIA PLAYER」が自動的に起動し、再生が開始 されます。

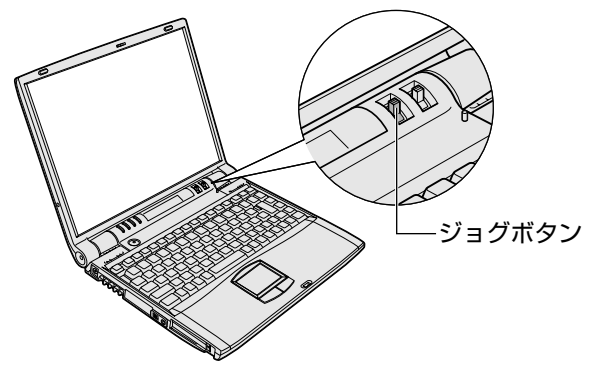

*1* ジョグボタンを上または下に回す ジョグボタンを回すたびに、次のよ うにナビパネルの表示が切り替わり ます。

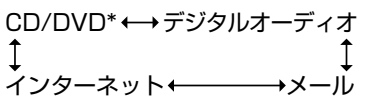

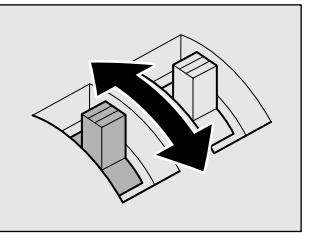

\*CD-R/RWモデルでは[CD]と表示されます。�

*2* [CD/DVD](CD-R/RW モデル の場合は「CDI)が表示された ら、ジョグボタンを押す 「LIVE MEDIA PLAYER」が起動し ます。

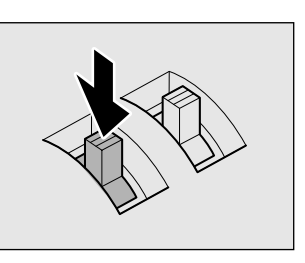

- メモ� ジョグボタンを押したときに起動するアプリケーションを 「Windows Media Player」に変更することができます。
	- ナビパネルに「CD/DVD] (CD-R/RW モデルの場合は「CD]) が表示されると、オーディオプレイボタンで「LIVE MEDIA PLAYER」の操作ができます。

☆※ デ゚アプリケーションの変更 ➲『ハードウェアガイド 1 章 2 ナビパネルとジョグボタン』

# Windows Media Player

「Windows Media Player」でも音楽 CD を再生できます。

*1* [スタート]→[プログラム]→[Windows Media Player] をクリックする

# *2* 画面のボタンで操作する

各ボタンの役割は次のとおりです。

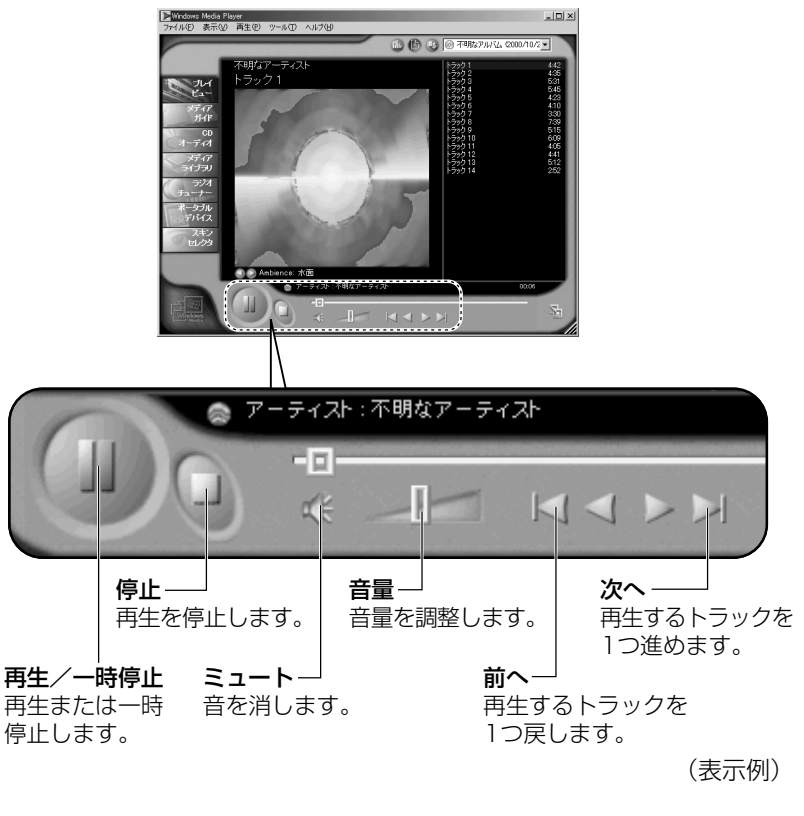

ペメモ ●「Windows Media Player」の使いかたについては、メニュー バーから[ヘルプ]→ [トピックの検索]をクリックして、 『Windows Media Player のヘルプ』をご覧ください。

# **2** Windowsを起動しないで音楽CDを聴く

Windows を起動しないで音楽 CD を再生できます。オーディオプレイボタン を使って操作します。

休止状態の場合、同じ操作で音楽 CD を再生できます。

*1* ジョグボタンを上または下に回す ジョグボタンを回すたびに、次のよ うにナビパネルの表示が切り替わり ます。 CD/DVD\* デジタルオーディオ� ↑

インターネット← → メール

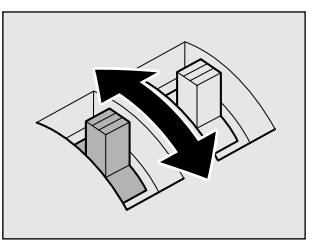

\*CD-R/RWモデルでは[CD]と表示されます。�

*2* [CD/DVD](CD-R/RW モデル の場合は「CD1)が表示された ら、ジョグボタンを押す ナビパネルのバックライトが点灯し ます。

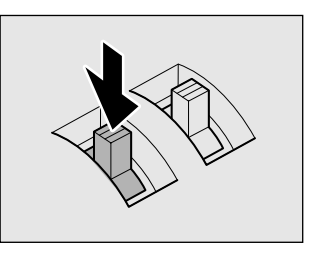

*3* 音楽 CD をセットする

ドライブのイジェクトボタンを押すと、ディスクトレイが出てき ます。

音楽 CD がセットされている場合は、再生が始まります。

- メモ� Windows を起動しないで音楽 CD を再生した場合は、光デジタ ル出力をサポートしていません。
	- Windows を起動しないで音楽 CD を再生した場合の音量設定は、 Windows で設定した音量とは異なります。本体のボリュームで 設定してください。
	- スタンバイ状態でジョグボタンを使用したときは、Windows が 起動し、LIVE MEDIA PLAYER で再生が始まります。
	- 新着メールチェックの設定をした場合に、電源オフ状態またはス タンバイ状態で音楽 CD の再生を行うと、Windows が起動します。

参照� 新着メールチェックについて ➲「3 章 4 新着メールをナビパネルで確認する」

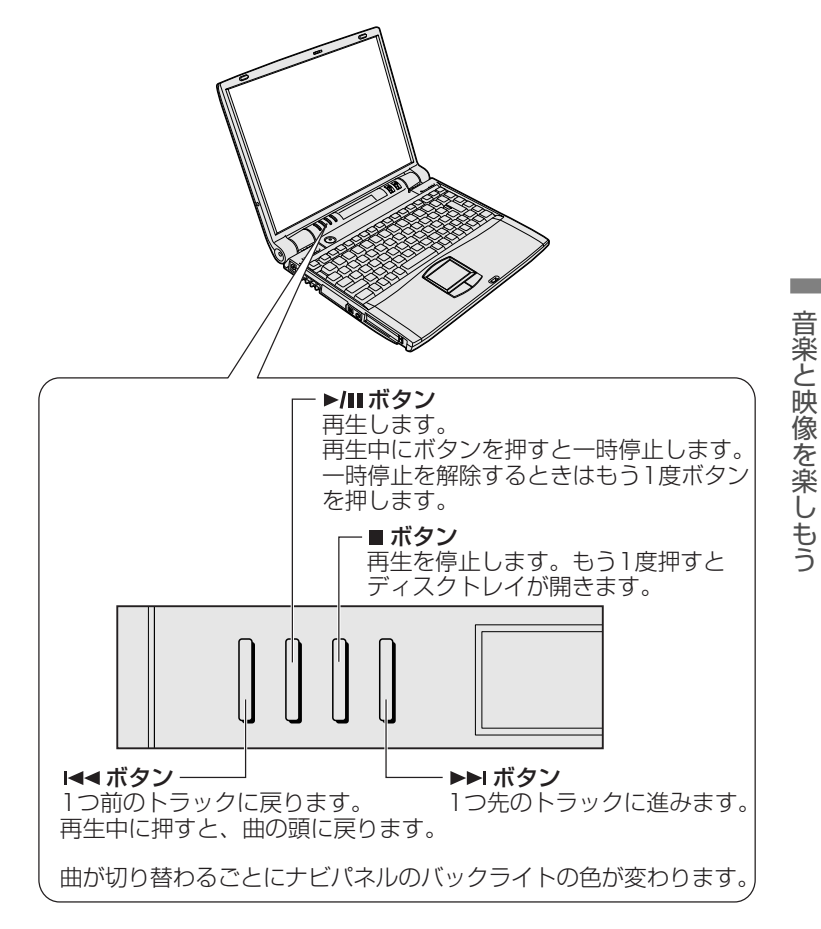

#### 5 終了する場合は、音楽 CD を取り出してからジョグボタン を押す

☆ ミマ CDのセットと取り出し

つ『ハードウェアガイド 1 章 9-2 CD/DVD のセットと取り出し』

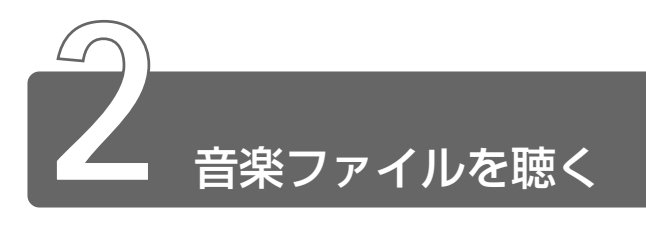

「LIVE MEDIA PLAYER」で次のような音楽ファイルを再生できます。

- $\bullet$  WAVE 形式 $($ .wav)
- MIDI 形式 $( .$ mid $)$
- MP3 形式 (.mp3) など

# 起動方法

ジョグボタンを使ってアプリケーションを起動することができます。 標準では「LIVE MEDIA PLAYER」が自動的に起動し、再生が開始 されます。

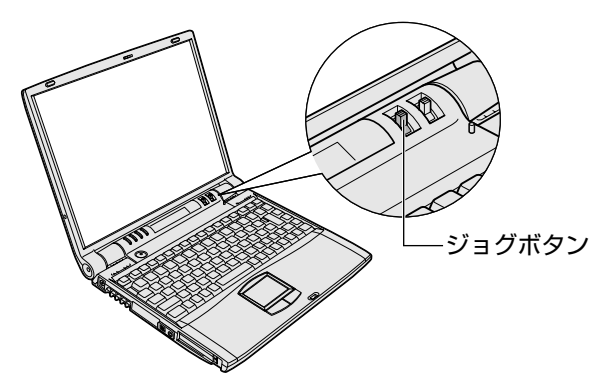

*1* ジョグボタンを上または下に回す ジョグボタンを回すたびに、次のよ うにナビパネルの表示が切り替わり ます。

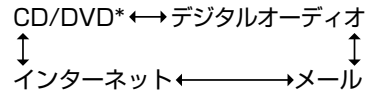

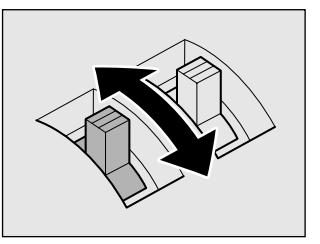

\*CD-R/RWモデルでは[CD]と表示されます。�

*2* 「デジタルオーディオ」が表示さ れたら、ジョグボタンを押す 「LIVE MEDIA PLAYER」が起動し ます。

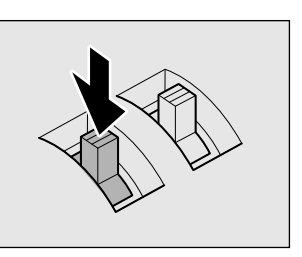

[LIVE MEDIA PLAYER]の操作ボタンの役割は次のとおりです。

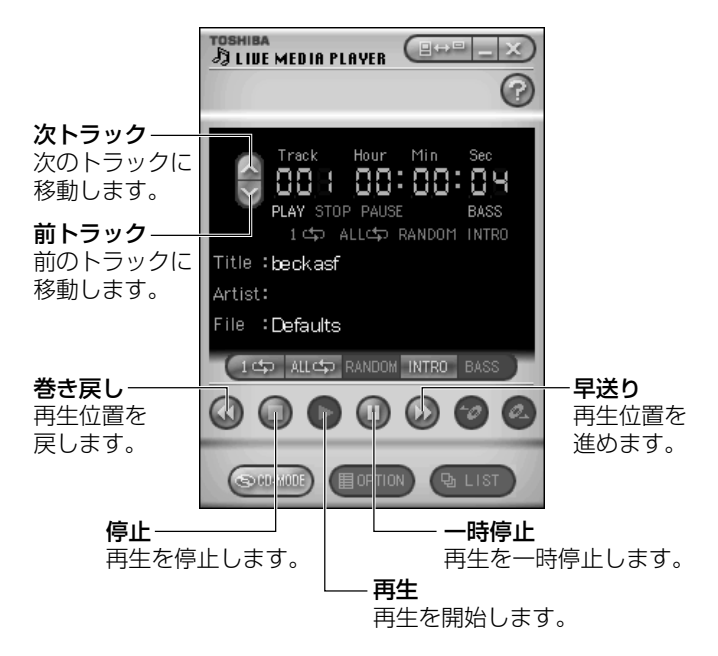

- **AFA** ●「LIVE MEDIA PLAYER」の使いかたについては、操作パネルの 右上にある をクリックして、『LIVE MEDIA PLAYER のヘ ルプ』をご覧ください。
	- ジョグボタンを押したときに起動するアプリケーションを 「Windows Media Player」や「TOSHIBA Audio Manager」 に変更することができます。
	- [My Music]にサンプル用の音楽ファイルが保存されていた場 合、ファイルが再生されます。停止するときは ボタンをク リックします。
	- ナビパネルに[デジタルオーディオ]が表示されると、オーディ オプレイボタンで「LIVE MEDIA PLAYER」の操作ができます。

#### **\*照** *ヨ* **アプリケーションの変更**

➲『ハードウェアガイド 1 章 2 ナビパネルとジョグボタン』

# 再生する前に

まず、再生する音楽ファイルをご用意ください。音楽ファイルは、イ ンターネットからダウンロードしたりアプリケーションを使って自分 で作ることもできます。

また、次の方法で再生の準備をしてください。

- ●プレイファイルを作成しない場合 プレーヤアプリケーションを起動する前に、「C:¥My Documents ¥My Music」に再生したい音楽ファイルをあらかじめ保存しておき ます。
- ●プレイファイルを作成する場合 プレイファイルを作成します。作成方法は「本節 プレイファイルを 再生する」をご覧ください。プレイファイルを作成したときは、「C: ¥My Documents¥My Music」に保存されているファイルも、プ レイファイルに登録されていないと再生できません。
- | 崩し プレイファイル 好きな音楽を入れた任意のフォルダのこと。自 由に作成し、名前を付けることができる。再生するプレイファイ ルの切り換えは「LIVE MEDIA PLAYER」の画面から簡単にで きる。
- メモ� 各音楽ファイルは「1トラック」として扱われます。
	- ●音楽ファイルには、曲名やアーティスト名などの情報が記録され ていることがあります。これらの情報がある場合は、画面上に表 示します。

現在のトラックを再生する

- *1* ボタンをクリックする 再生を一時停止するには、 ボタンをクリックします。 再生を再開するには、もう 1 度 ■ ボタンをクリックします。
- 2 再生を停止するには、■ボタンをクリックする

トラックを選択して再生する

- *1* ボタンをクリックする ■ボタンをクリックすると次のトラックに移動します。 ボタンをクリックすると前のトラックに移動します。
- 2 ボタンをクリックする

# プレイファイルを再生する

複数の音楽ファイルを集めてプレイファイルを設定することができま す。それぞれのプレイファイルごとに、音楽ファイルを登録するプレ イリストを設定します。プレイファイルは、1 枚の MD や CD のよう なイメージになります。

#### プレイファイルを作成する

#### *1* (Selist) ボタンをクリックする

[プレイファイルの設定]画面が表示されます。

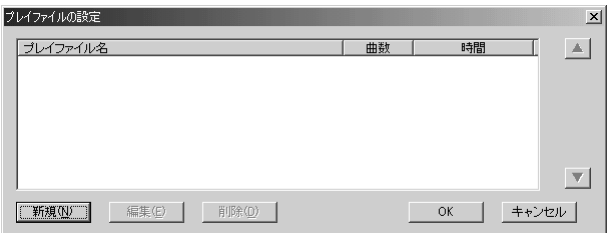

音 楽 と 映 像 を 楽 し も う

# *2* [新規]ボタンをクリックする

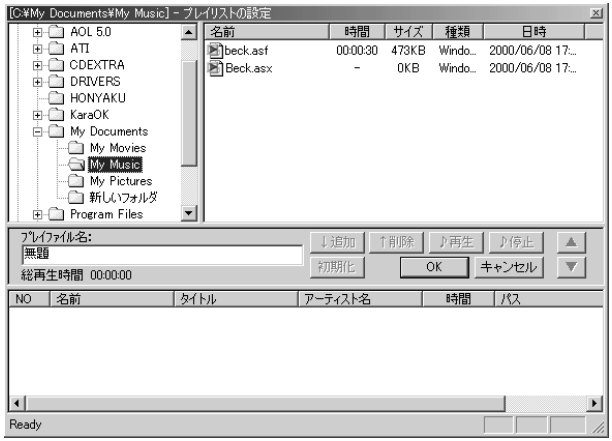

#### *3* フォルダを選択する

画面左上のウィンドウから、リストに追加したい音楽ファイルが あるフォルダを選択します。

画面右上に、選択したフォルダにある音楽ファイルが表示されま す。

## *4* 音楽ファイルを登録する

画面右上から音楽ファイルを選択し、↓追加 ポタンをクリック します。 登録したファイル順にトラック No. が割り当てられます。 登録を取り消す場合は、トラック No. を選択して が<sub>勝</sub>|ボタン をクリックします。 音楽ファイルの内容を確認するには、ファイルを選択して ♪再生|ボタンをクリックします。 トラックの順番を変更するには、トラック No. を選択して ▲ ボタンまたは ボタンをクリックします。

#### *5* [プレイファイル名]を入力して、[OK]ボタンをクリック する

プレイファイルが作成されます。
作成後は「プレイファイルの設定]画面から次のようなことが行 えます。

- プレイファイルを編集する :プレイファイルを選択して、 [編集]ボタンをクリックする プレイファイルを削除する :プレイファイルを選択して、 「削除]ボタンをクリックする プレイファイル名の左側にあ るチェックボックスのチェッ クをはずす
- プレイファイルの順番を変更する:プレイファイルを選択して、 ボタンまたは ボタン をクリックする

#### プレイファイルを選択する

MD チェンジャや CD チェンジャで次のディスクを選択するように、 プレイファイルを選択できます。

*1* ボタンまたは ボタンをクリックする ■ ボタンをクリックすると、次のプレイファイルに移動します。 ボタンをクリックすると、前のプレイファイルに移動します。

#### 再生モードを切り替える

操作パネルの次のボタンをクリックすると、再生モードが切り替わり ます。

モードは操作パネルで確認できます。

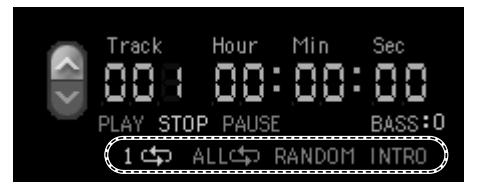

プレイファイルは設定されている順番に再生されます。プレイファイ ルを作成している場合は、プレイファイルに登録されていないファイ ルは再生できません。

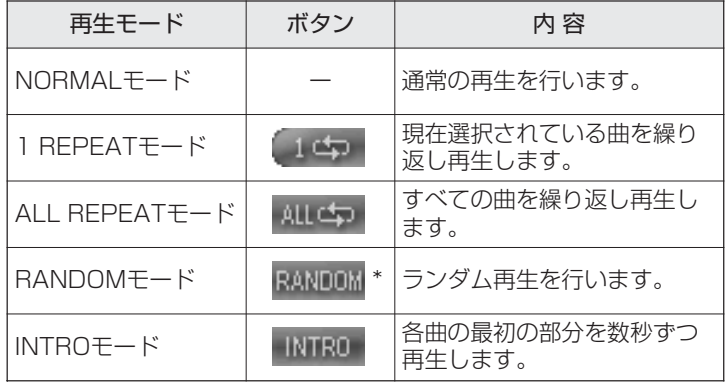

\*停止中のみ選択できます。

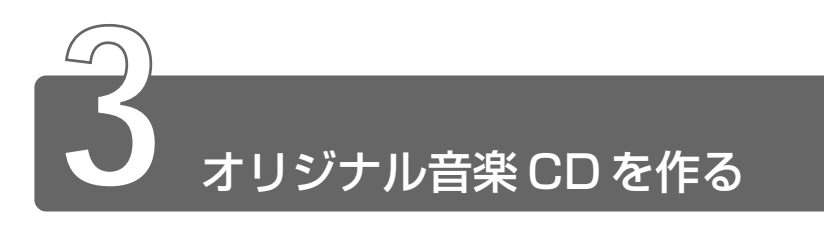

本製品の CD-RW ドライブまたはマルチドライブを使用して、CD-RW、CD-R にデータを書き込むことができます。書き込みを行うためのアプリケーショ ン Adaptec 社製「Easy CD Creator」を使用してオリジナルの音楽 CD を 作成できます。

#### インストール方法

「Easy CD Creator」はあらかじめ本製品にはインストールされてい ません。

次の手順に従って、インストールしてください。

- $\bm{1}$  デスクトップ上の「CD-RW ライティングソフトのセット アップ] アイコン( 』) をダブルクリックする
- *2* 画面の指示に従って「Easy CD Creator」をインストール する
- *3* 再起動する

#### CD-RW、CD-R に書き込む前に

CD-RW、CD-R に書き込みを行うときは、次のご注意をよくお読みの うえご使用ください。

守らずにご使用になると、書き込みに失敗するおそれがあります。ま た、ご使用のパソコンの設定によっては、書き込みに失敗することが あります。

書き込みに失敗した CD-R の損害については、当社は一切その責任を 負いません。また、記憶内容の変化・消失など、CD-RW、CD-R に保 存した内容の損害および内容の損失・消失により生じる経済的損害と いった派生的損害については、当社は一切その責任を負いませんので、 あらかじめご了承ください。

● CD-RW メディアに書き込む際には、1 / 2 / 4 倍速対応(マルチ スピード)CD-RW メディアをご使用ください。ハイスピード対応 のメディアへの書き込みには対応しておりません。

●次のメーカのCD-RW、CD-Rをご使用になることをおすすめします。 CD-RW :三菱化学(株)、リコー(株)

CD-R :太陽誘電(株)、TDK(株)、三井化学(株)、三菱化学(株)、 リコー(株)、日立マクセル(株)

上記以外のメーカの CD-RW、CD-R をご使用になると、うまく書き 込みができない場合があります。

- ●必ず AC アダプタを接続して電源コンセントに接続してください。 バッテリ駆動で使用中に書き込みを行うと、バッテリの消耗などに より書き込みに失敗するおそれがあります。
- **●スクリーンセーバなど CPU に負担のかかるソフトウェアは動作しな** いように設定してください。
- ●ウイルスチェックソフトを起動している場合は、終了させてください。
- ●常駐型のディスクコーティリティやディスクのアクセスを高速化す るユーティリティなどは、動作の不安定やデータの破損の原因とな りますので使用しないことをおすすめします。
- ●「DirectCD」「Easy CD Creator」以外の CD-RW、 CD-R 書き込 み用ソフトウェアは動作保証しておりません。
- ●書き込みを行う際は、本製品の省電力機能が働かないようにしてく ださい。
- ☆ ミ 省電力機能について

➲『ハードウェアガイド 1 章 8-4 省電力ユーティリティを使う』

- ●書き込み用ソフトウェア以外のソフトウェアは終了させてください。
- メモ� CD-R に書き込みできるのは 1 回限りです。書き込みに失敗した CD-R は再利用できませんが、CD-RW はフォーマットすると再 利用できます。

#### 書き込みを行うときは

- ●タッチパッドを動かす、ウィンドウを開くなど、パソコン本体の操 作を行わないでください。
- ●モデムなど、通信アプリケーションを起動しないでください。
- ●パソコン本体に衝撃や振動を与えないでください。
- ●次の機器の取り付け/取りはずしを行わないでください。 PC カード、USB 対応機器、i.LINK 対応機器、光デジタル対応機器
- *1* 音楽 CD をセットする 「LIVE MEDIA PLAYER」が起動して再生が始まります。
- *2* 「LIVE MEDIA PLAYER」を終了する
- *3* [スタート]→[プログラム]→[Adaptec Easy CD Creator]→[CreateCD]をクリックする メニュー画面が表示されます。

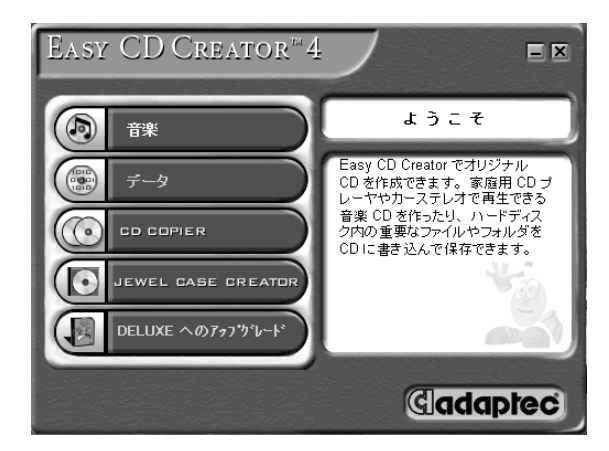

*4* [音楽]をクリックする

次の画面が表示されます。

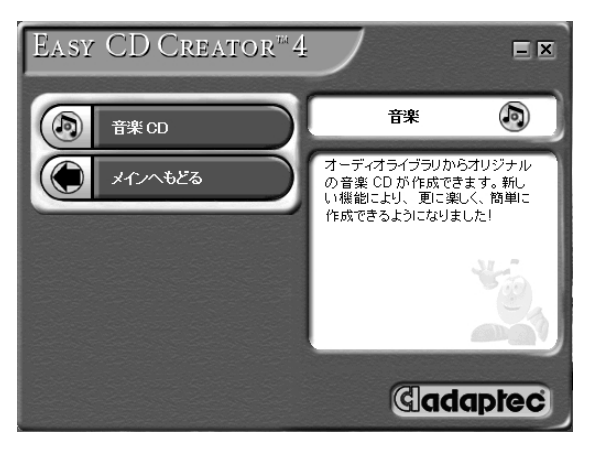

#### 5 [音楽 CD] をクリックする

次の画面が表示されます。

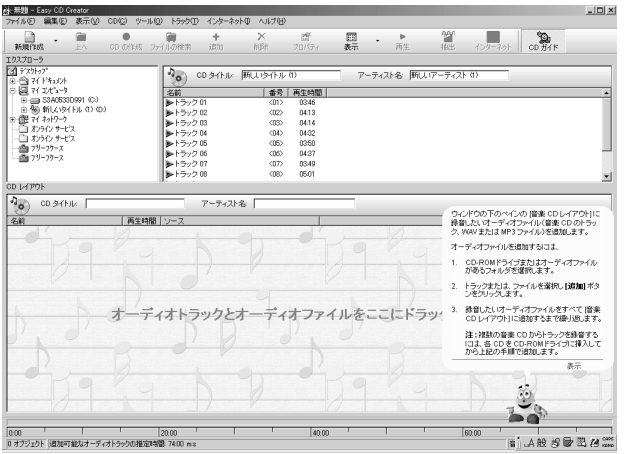

*6* CD-RW、CD-R に書き込みたい曲を選択して、ツールバー の [追加] ボタン ( \* ) をクリックするか、下の [CD レイアウト]までドラッグする

複数の曲を選択する場合は、この操作を繰り返してください。 複数の音楽 CD から曲を選択する場合は、音楽 CD を入れ替えて この操作を繰り返してください。

曲の順番は、ドラッグして入れ替えることができます。

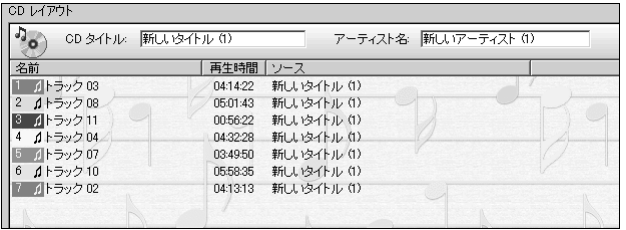

#### *7* メニューバーの[ファイル]をクリックし、表示されたメ ニューから「CD イメージの作成]をクリックする

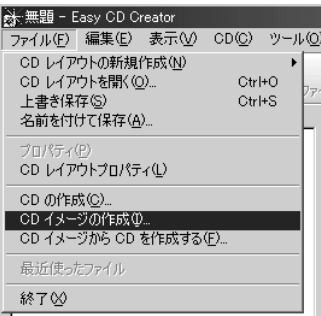

次の画面が表示されます。

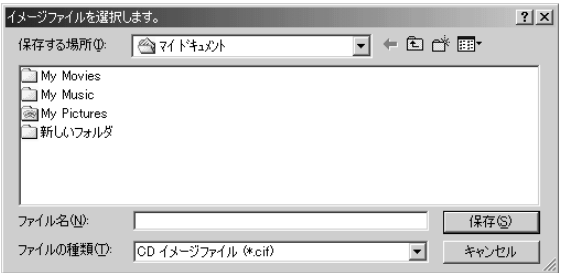

*8* イメージファイルの保存先、ファイル名を指定し、[保存] ボタンをクリックする

次の画面が表示され、[CD レイアウト]の曲順に、選択した曲 がハードディスクに取り込まれます。

複数の音楽 CD から曲を選択した場合は、音楽 CD を入れ替える ように画面が表示されます。

指示された音楽 CD を入れ替えて、[OK]ボタンをクリックして ください。

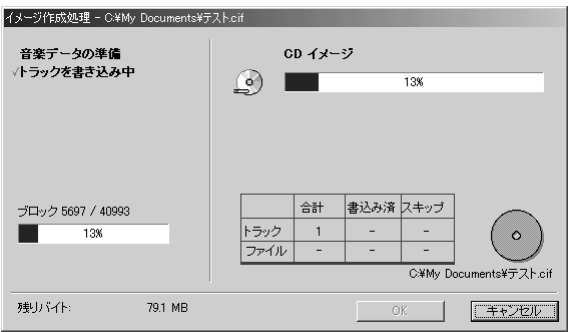

*9* すべての曲がハードディスクに取り込まれたら、[OK]ボ タンをクリックする

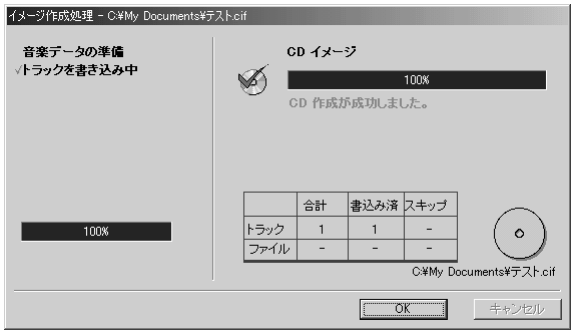

- *10* CD-RW または未使用の CD-R をセットする
- $11$  メニューバーの [ファイル] をクリックし、表示されたメ ニューから [CD イメージから CD を作成する]をクリック する

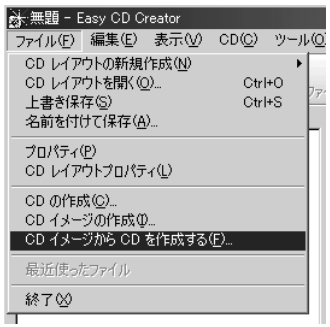

次の画面が表示されます。

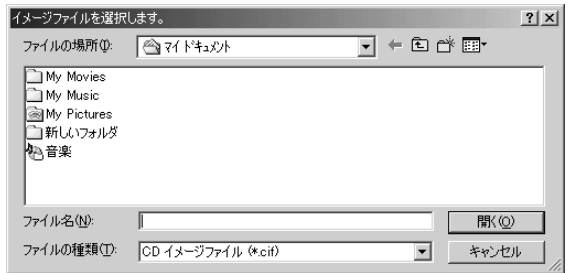

#### *12* 作成したイメージファイルを指定し、[開く]ボタンをク リックする

[CD作成セットアップ]画面が表示されます。

\* 画面の内容はマルチドライブモデルの場合です。 CD-R/RW モデルの場合、「ターゲットデバイス]は「D:TEAC CD-W24E]、「書き込み速度]は「4 x (600KB/ 秒)]が表示さ れます。

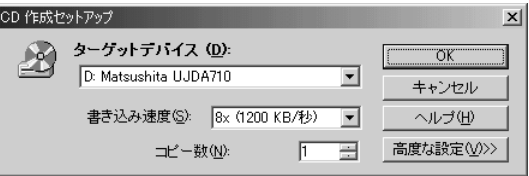

*13*[高度な設定]ボタンをクリックする

[CD 作成セットアップ]画面が表示されます。

\* 画面の内容はマルチドライブモデルの場合です。 CD-R/RW モデルの場合、「ターゲットデバイス]は「D:TEAC CD-W24E]、「書き込み速度]は「4 x (600KB/ 秒)]が表示さ れます。

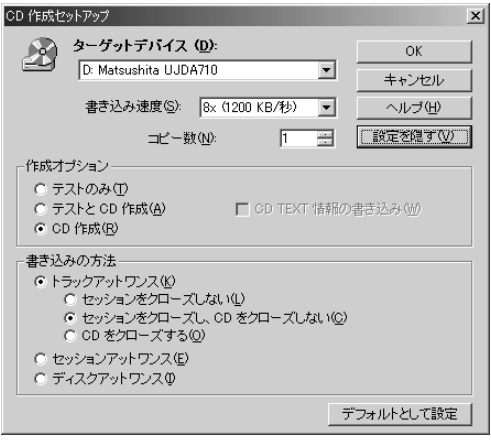

#### *14* 設定を確認し、[OK]ボタンをクリックする

[CD 作成処理]画面が表示されます。

\* 画面の内容はマルチドライブモデルの場合です。 CD-R/RW モデルの場合、4 x 600KB/ 秒で処理されます。

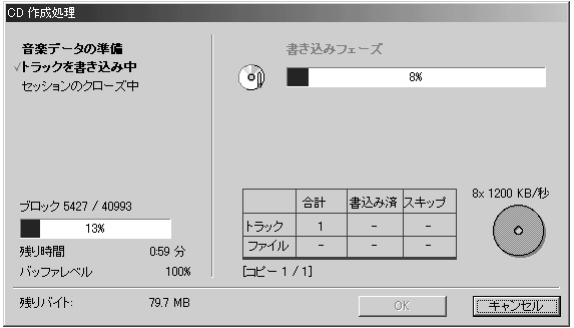

- *15* CD が自動的にイジェクトされたら、[OK]ボタンをク リックする
	- \* 画面の内容はマルチドライブモデルの場合です。 CD-R/RW モデルの場合、4 x 600KB/ 秒で処理されます。

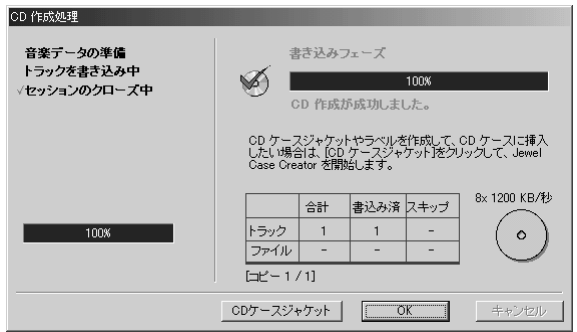

**AE** ● CD を作成して、必要がなくなったイメージファイルは、削除す ることをおすすめします。

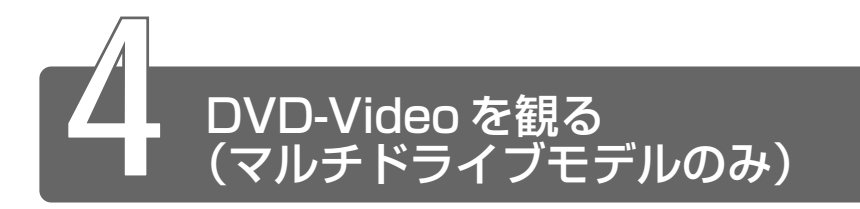

マルチドライブモデルでは、マルチドライブに DVD-Video をセットして、 迫力ある映像を楽しむことができます。

DVD-Video 再生ソフトウェアとして、「InterVideo WinDVD」をご用意し ています。

#### DVD-Video の再生について

「InterVideo WinDVD」で DVD-Video を再生する場合、次のことに 気をつけてお使いください。

- DVD-Video 再生時は、AC アダプタを接続してください。また、使 用する DVD ディスクのタイトルによっては、コマ落ちするケースが あります。
- DVD-Video を再生する前に、他のアプリケーションを終了させて ください。また、再生中には他のアプリケーションを起動しないで ください。

その他のご注意については、「Readme」および「Release Note」 に記載しています。 これらをよくお読みのうえ、DVD-Video をご使用ください。

「Readme」「Release Note」の起動

- *1* [スタート]→[プログラム]→[InterVideo WinDVD] → [Readme] または [Release Note] をクリックする
- <sub>A</sub>メモ】● DVD-Video 再生ソフト「InterVideo WinDVD」は、Video CD、Audio CD の再生はサポートしていません。

#### 「InterVideo WinDVD」を起動する

#### *1* DVD-Video をセットする

参照 ヨ DVD のセット

➲『ハードウェアガイド 1 章 9-2 CD/DVD のセットと取り出し』

「InterVideo WinDVD」が起動します。

#### ジョグボタンで起動する

Windows が起動していないときに、ジョグボタンで「InterVideo WinDVD」を起動できます。

- *1* ジョグボタンを上または下に回す
- *2* 「CD/DVD」が表示されたらジョグボタンを押す

#### *3* DVD-Video をセットする

Windows が起動した後、「InterVideo WinDVD」で再生が始 まります。

[InterVideo WinDVD]の操作ボタンの役割は次のとおりです。 再生する DVD-Video によっては、表示が一部異なる場合があります。 また、操作ボタンの一部は機能に対応している場合のみ使用できます。

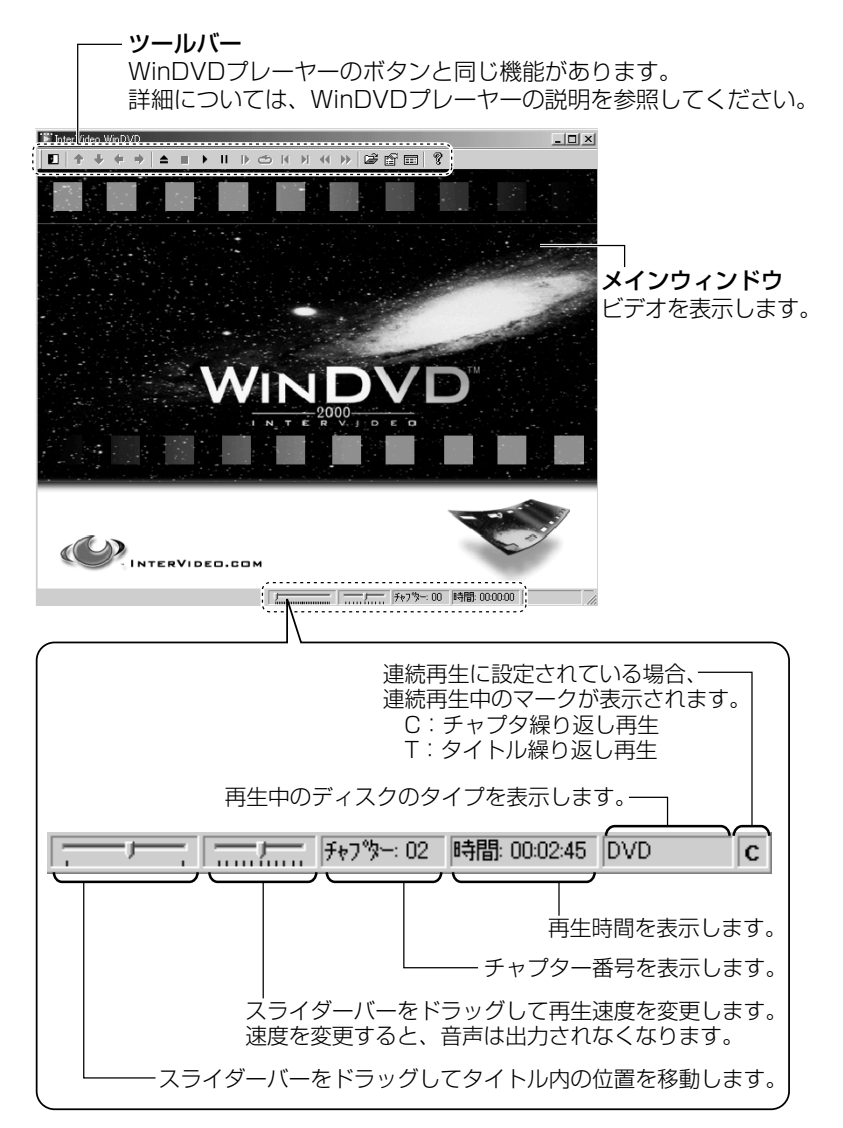

#### WinDVD プレーヤー

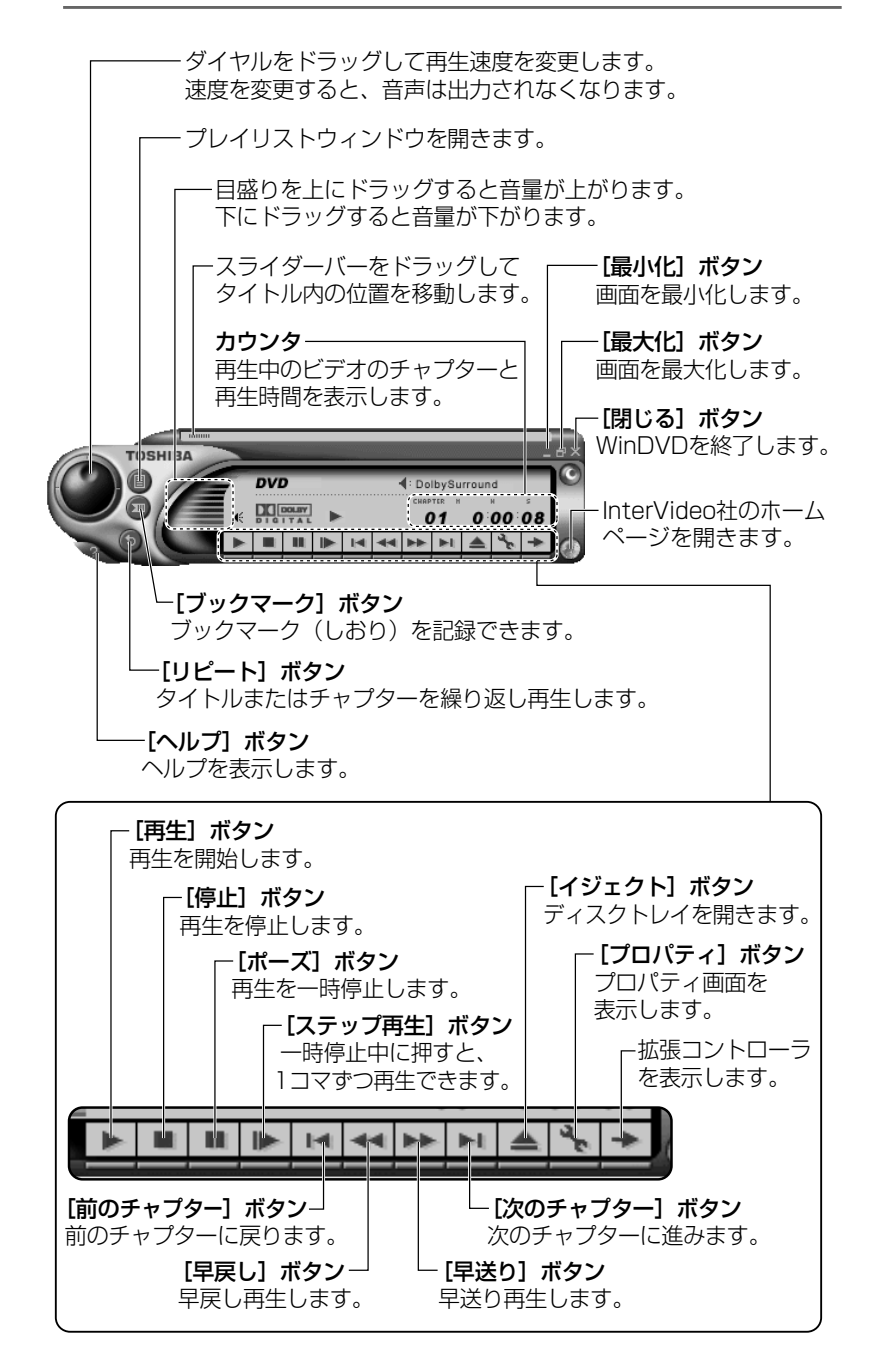

#### 拡張コントローラ

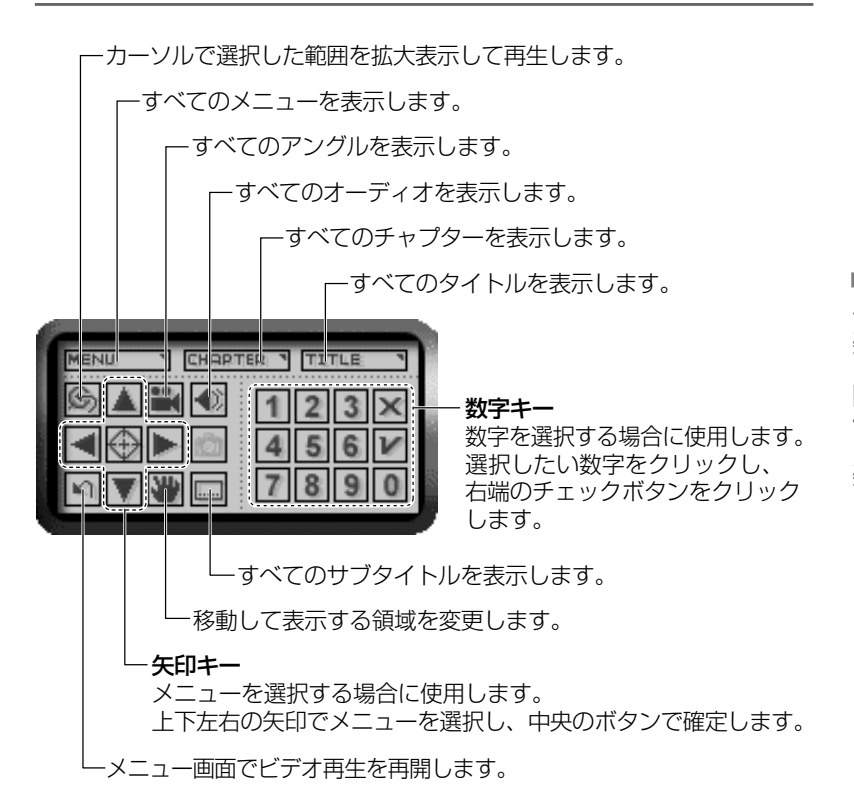

#### ヘルプの起動方法

1 ビデオ表示ウィンドウの [ヘルプ] ボタン (?) または WinDVD プレーヤーの [ヘルプ] ボタン (ス) をクリッ クする

*1* ビデオ表示ウィンドウの[プロパティ]ボタン( )ま たは WinDVD プレーヤーの「プロパティ]ボタン( ) をクリックする [プロパティ]画面が表示されます。 各タブで設定を行なってください。

#### テレビに表示する

パソコン本体にテレビを接続して、DVD-Video の再生画面をテレビ に表示させることができます。テレビに表示するには、表示装置の切 り替えが必要です。

表示装置の切り替えは、「InterVideo WinDVD」を起動する前に行 なってください。

☆照 ヨ テレビの接続、表示装置の切り替え ➲『ハードウェアガイド 2 章 4 テレビを接続する』

#### オーディオプレイボタンで操作する

DVD-Videoの基本操作は、オーディオプレイボタンを使うこともで きます。

オーディオプレイボタンを使用するときは、必ずナビパネルの表示を 「CD/DVD」にしてください。

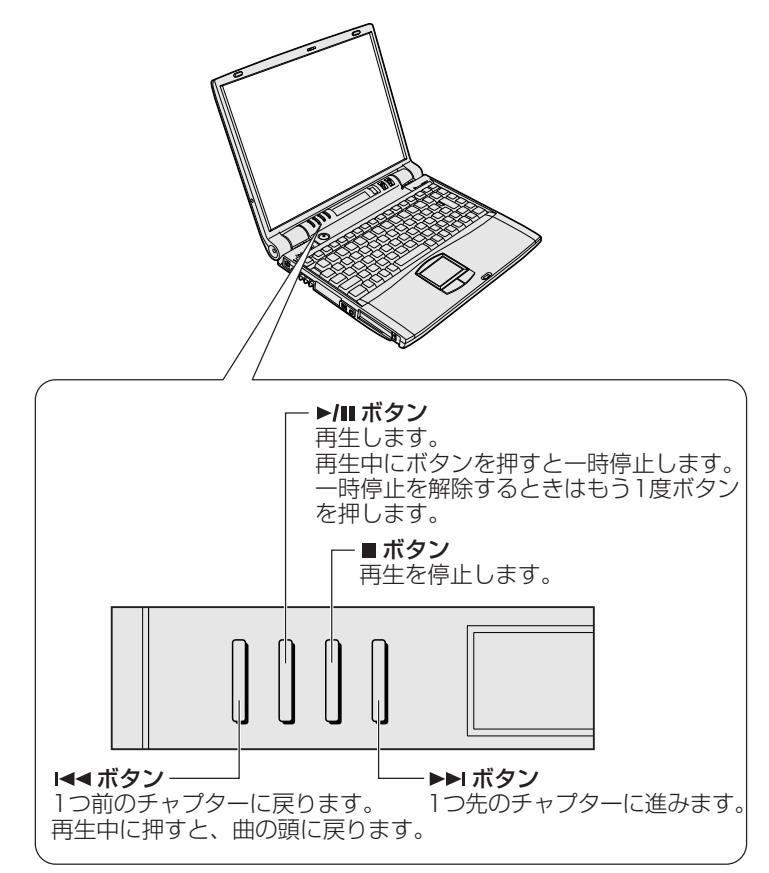

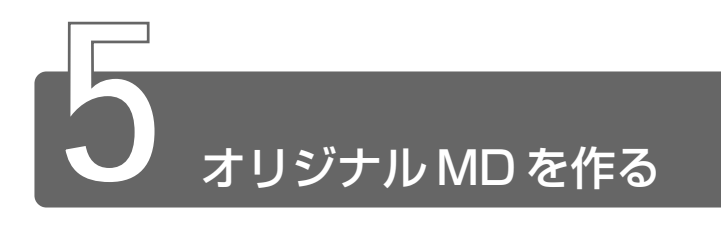

音楽 CD から MD レコーダへの録音方法について説明します。

- *1* 音楽 CD をセットする
- *2* 光デジタルオーディオ出力端子と MD レコーダを接続する
- *3* 「LIVE MEDIA PLAYER」でプレイファイルを作成する
- *4* MD レコーダの録音ボタンを押す
- *5* 「LIVE MEDIA PLAYER」でプレイファイルを再生する MD レコーダに録音が開始されます。
- ● 録音中はボリュームを操作したり、「ボリュームコントロール」の 設定を変更しないでください。パソコンの再生音量を変更すると、 MD レコーダでの録音レベルも変更されてしまいます。録音中に パソコン本体からの再生音を消したい場合は、「スタート〕→「設 定]→[コントロールパネル]で[ヤマハ AC-XG]を起動し、 [デジタル出力] タブの「アナログ出力の状態]で「アナログ出力 を無効にする]に設定してください。元に戻したい場合は[アナ ログ出力を有効にする]に設定してください。

# **さくいん**

# (A)

Adobe® Acrobat® Reader.........47

# (B)

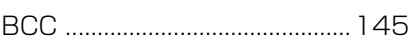

### (C)

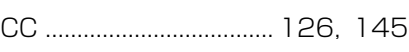

# (D)

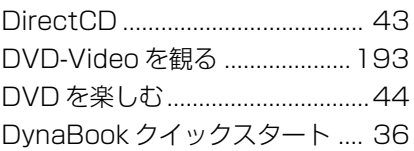

# (E)

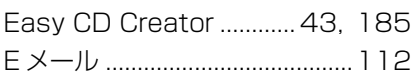

# (F)

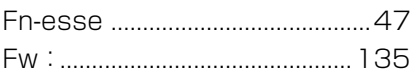

# (H)

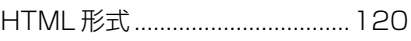

# (I)

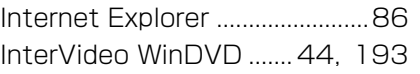

# (K)

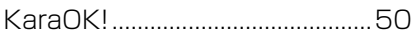

# (L)

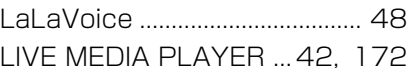

### (M)

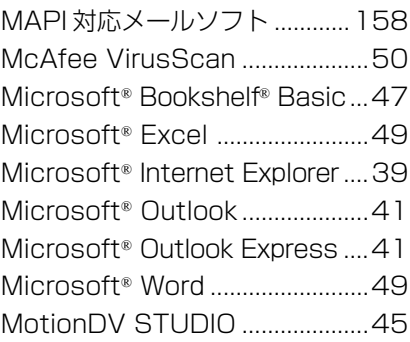

# (O)

Outlook Express......................114 Outlook Express を起動する ..122 Outlook Express を終了する ..154

# (P)

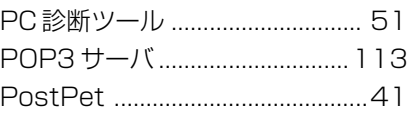

### (R)

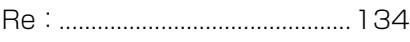

#### (S)

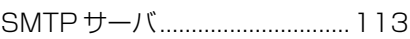

# (T)

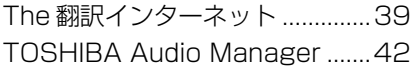

### (U)

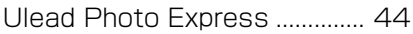

### (V)

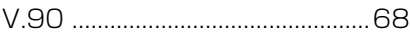

### (W)

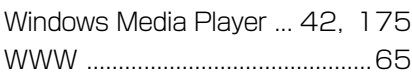

### (ア)

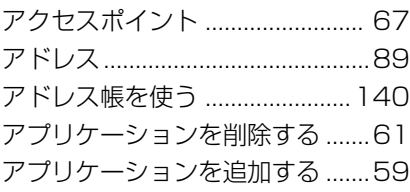

# (イ)

202

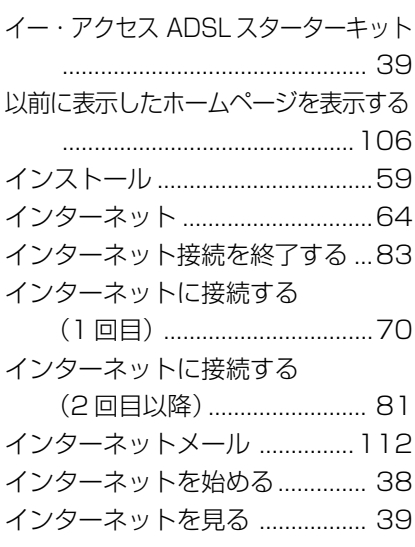

### (エ)

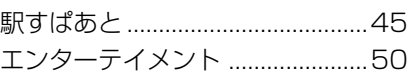

### (オ)

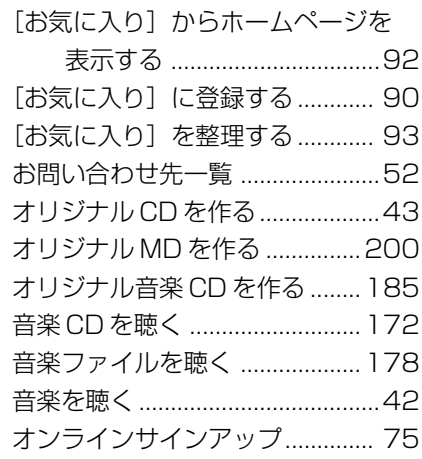

# (カ)

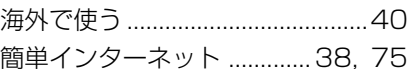

# (キ)

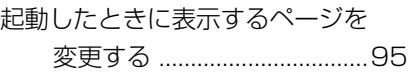

### (コ)

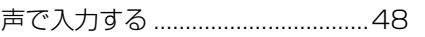

# (シ)

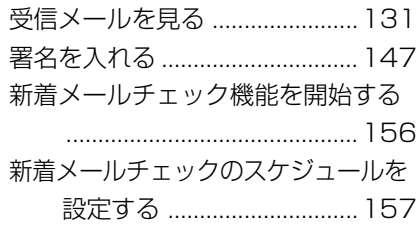

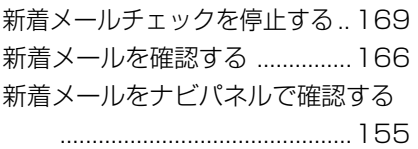

### (ス)

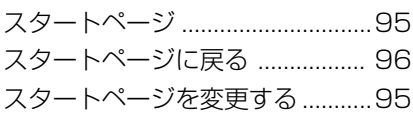

#### (セ)

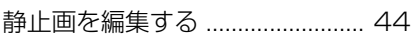

#### (タ)

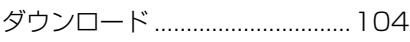

### (テ)

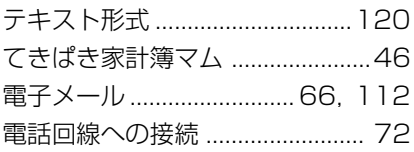

# (ト)

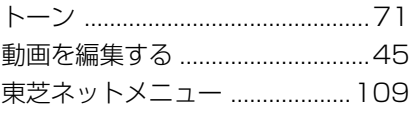

### (ナ)

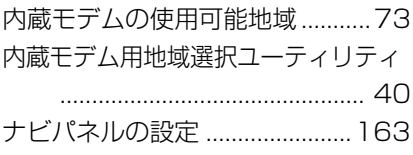

#### (ネ)

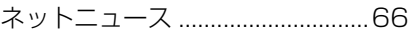

# $(1)$

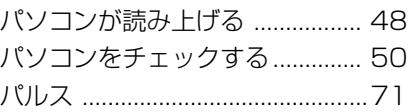

### (ヒ)

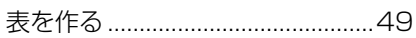

# (フ)

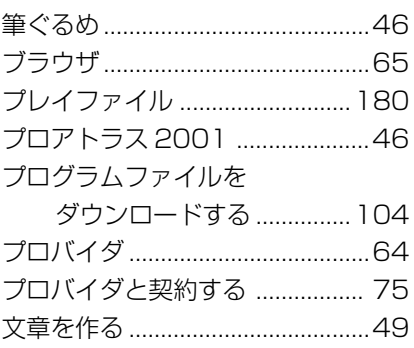

# (ホ)

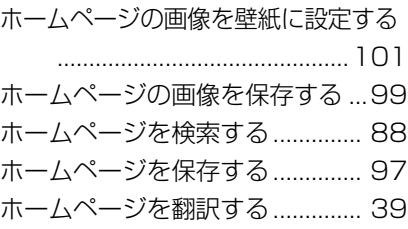

### (メ)

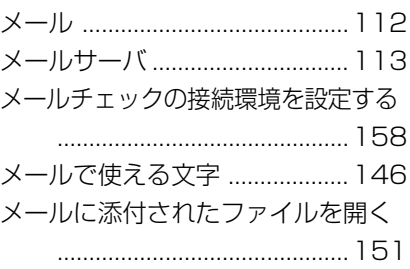

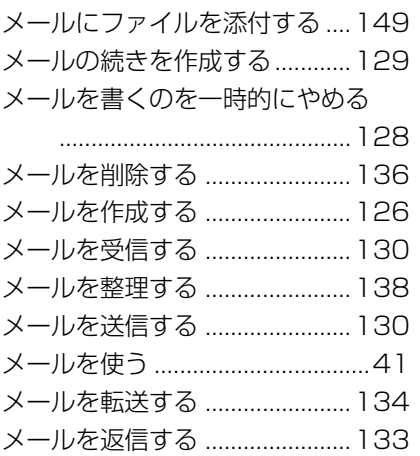

# (モ)

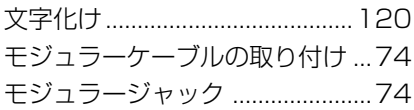

### (ヤ)

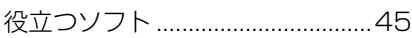

# (ユ)

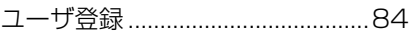

# (ヨ)

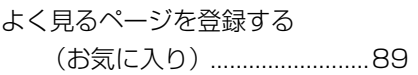

### (リ)

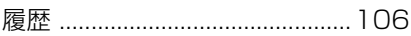